# **Module Declaraties**

# Functionele Beschrijving

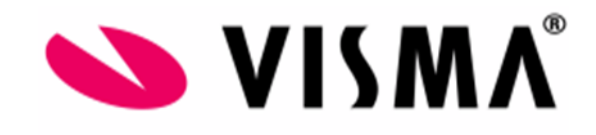

Versiebeheer

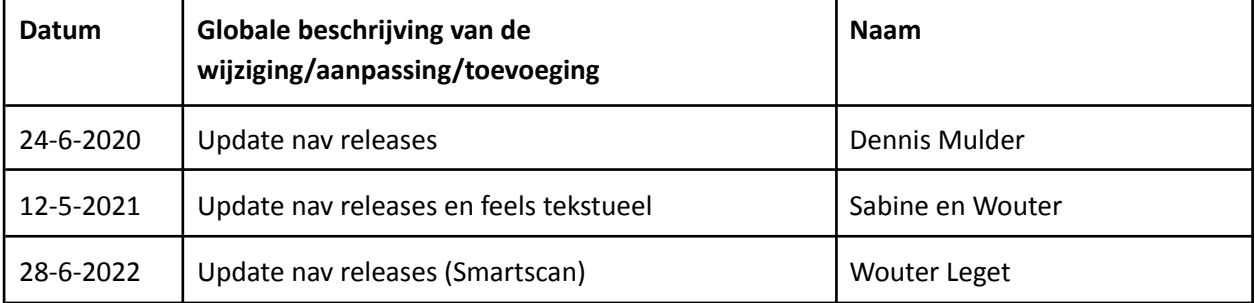

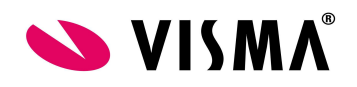

# <span id="page-1-0"></span>**Inhoudsopgave**

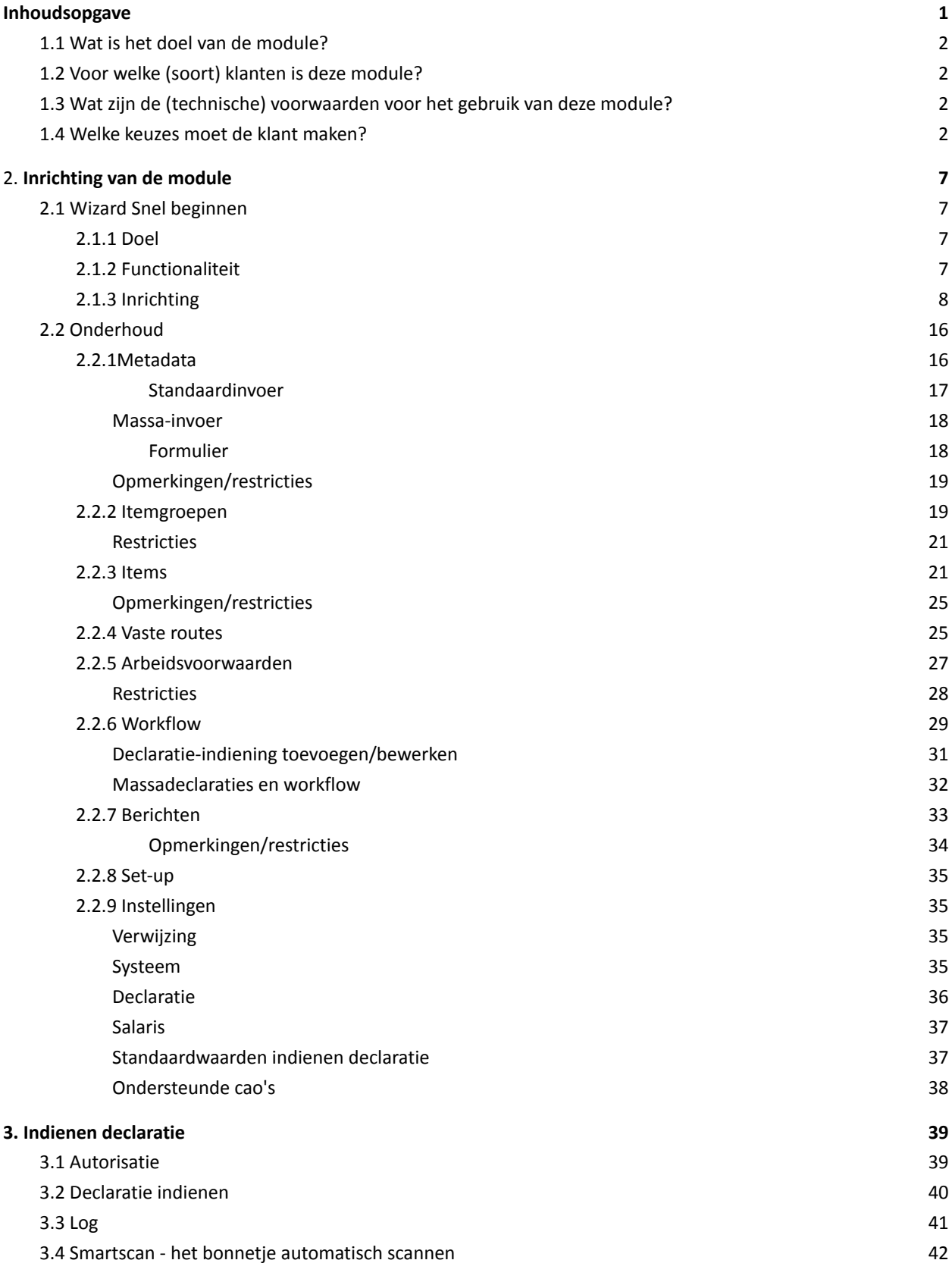

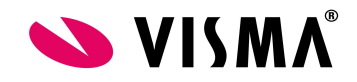

### **Inhoud van de module**

#### <span id="page-2-0"></span>**1.1 Wat is het doel van de module?**

Geen eindeloze stapels declaratieformulieren meer op het bureau, maar simpel en gestroomlijnd digitaal declareren, dat is waar de module Declaraties om draait. De geavanceerde workflow-functionaliteit zorgt ervoor dat de goedkeuring van ingediende declaraties altijd via de juiste kanalen en volledig digitaal verloopt. De declaraties worden na de laatste goedkeuring automatisch opgenomen in de salarisverwerking. Hiermee wordt tijd bespaard en wordt het risico op fouten beperkt. Met handige controle rapportages gaat het overzicht nooit verloren. Naast de ingebouwde workflow-functionaliteit is de module voorzien van een mogelijkheid voor versnelde centrale invoer. Hiermee kunnen bulkverwerkingen snel en efficiënt worden afgehandeld.

#### <span id="page-2-1"></span>**1.2 Voor welke (soort) klanten is deze module?**

De module is in alle sectoren inzetbaar. Aandachtspunt: hebben de werknemers toegang tot scanapparatuur om de declaraties te voorzien van digitale bonnen/facturen? In bijvoorbeeld de thuiszorg / buitendienst kan dit een issue zijn. Door gebruik te maken van Declaraties in combinatie van met de mobiele App hoeft is dit geen issue meer.

#### <span id="page-2-2"></span>**1.3 Wat zijn de (technische) voorwaarden voor het gebruik van deze module?**

Om Declaraties in te kunnen richten moet er aan een aantal voorwaarden worden voldaan. Hieronder staan deze voorwaarden beschreven en worden ze (waar nodig) toegelicht:

- 1. Het is mogelijk om bij Declaraties gebruik te maken van een verwijsbedrijf. Het is van belang dat hierbij voor de workflow de voor Visma gedefinieerde rollen worden gebruikt.
- 2. Indien er meerdere bedrijven aanwezig zijn, kan per bedrijf gekozen worden of de module wel of niet in gebruik genomen gaat worden.

#### <span id="page-2-3"></span>**1.4 Welke keuzes moet de klant maken?**

1. Wat is de declaratieperiode?

*Toelichting*: *Het is mogelijk om declaraties per periode in te laten voeren. In dat geval moet de gebruiker een periode opgeven en kunnen er geen mutaties van buiten die periode in de declaratie worden opgenomen. U kunt deze periode stellen op een week, maand, gelijk aan de salarisperiode of* niet in gebruik dan komt de declaratie te staan op de datum van die dag. Let op: het blijft mogelijk *meerdere declaraties met dezelfde periode aan te leveren. U dwingt dus niet af dat er maar één declaratie per contract per periode mag zijn. Opmerking: indien er wordt gekozen voor de salarisperiode, bepaalt dit NIET de periode van uitbetaling! Dit bepaalt enkel de periode waarin de*

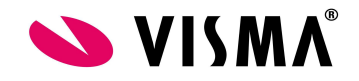

*kosten zijn gemaakt.*

2. Wilt u dat de itemcode zichtbaar is bij het indienen van declaraties?

*Toelichting: Declaraties worden geboekt op declaratie-items. Deze items worden uniek geïdentificeerd m.b.v. een itemcode. Deze itemcode is voornamelijk geïntroduceerd voor het invoeren van massadeclaraties. Invoeren van standaarddeclaraties vindt plaats op basis van de naam. Indien wenselijk kan naast de naam ook de code worden getoond.*

3. Wilt u dat de declaratiecode automatisch toegekend wordt bij het indienen van declaraties?

*Toelichting: Een declaratie wordt uniek geïdentificeerd middels de declaratiecode. Deze declaratiecode kan door het systeem gegenereerd worden of zelf worden ingegeven.*

Let op! *De declaratiecode moet uniek zijn per declaratie binnen het bedrijf!*

4. Wilt u dat het indienen van declaraties beperken tot een bepaalde periode?

*Toelichting: Het is mogelijk de termijn waarop een declaratie kan worden ingediend te beperken. U* kunt ervoor kiezen het indienen van items te limiteren tot X maanden terug. Dit heeft tot gevolg dat *declaraties met een datum ouder dan X maanden vóór de huidige periode niet meer ingediend mogen worden. Voorbeeld: er wordt gekozen voor 6 maanden en het is nu 16 augustus, dan is het toegestaan om declaraties in te dienen met een datum vanaf 1 februari.*

5. Vóór welke dag moeten declaraties goedgekeurd zijn om ze aan de huidige salarisperiode toe te voegen?

*Toelichting: Er kan worden opgegeven tot aan welke dag van de periode declaraties mogen worden opgenomen in de huidige (openstaande) periode. Na goedkeuring van een declaratie bepaalt het systeem de periode waarin de declaratie uitbetaald gaat worden. Voorbeeld: Er wordt 10 dagen opgegeven:*

*De declaratie is goedgekeurd op dag 8: Uitbetaling huidige periode. De declaratie is goedgekeurd op dag 13: Uitbetaling volgende periode.*

*Er kan ook voor gekozen worden dat het moment van indienen niet bepalend is voor het moment van uitbetaling. In dit geval moet er voor 0 dagen worden gekozen.*

6. Wordt er een andere goedkeuringsvolgorde gebruikt dan manager => salarisadministratie?

*Toelichting: De standaard meegeleverde workflow gaat er vanuit dat een declaratie goedgekeurd moet worden door de manager en daarna door de salarisadministrateur.*

7. Zijn er meerdere workflows vereist, afhankelijk van de inhoud van een declaratie?

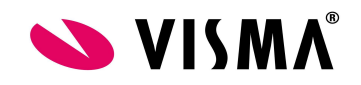

*Toelichting: Volgen declaraties altijd dezelfde goedkeuringsroute of kan deze afwijken op basis van wat er gedeclareerd wordt. Bijv. reiskosten gaan via de manager, maar grote kantoorartikelen moeten ook nog langs de Officemanager. Dit is per soort declaratie in te richten.*

8. Zijn er meerdere workflows vereist, afhankelijk van het bedrag van de declaratie?

*Toelichting: Volgen declaraties altijd dezelfde goedkeuringsroute of kan deze afwijken op basis van het totaal gedeclareerde bedrag. Bijv. declaraties boven de 100 euro moeten naast de manager nog een extra goedkeuring hebben van de managers manager.*

9. Moeten er berichten voor goedgekeurde declaraties worden verzonden?

*Toelichting: Van het goedkeuren van een declaratie kan de belanghebbende op de hoogte worden gebracht middels een notificatie via de To Do-lijst, dan wel via e-mail.*

Zo ja: Moet dit bericht verzonden worden naar een ander dan de initiatiefnemer?

*Toelichting: De standaard meegeleverde workflow gaat er vanuit dat er een notificatie verzonden wordt naar de gebruiker die de declaratie heeft ingediend.*

- *Opmerking 1: De indiener hoeft niet noodzakelijkerwijs de werknemer te zijn waarop de declaratie betrekking heeft.*
- *Opmerking 2: Via deze standaard workflow kunnen geen notificaties worden aangemaakt dan wel aangepast worden.*
- 10. Moeten er berichten voor afgewezen declaraties worden verzonden?

*Toelichting: Van het afwijzen van een declaratie kan de belanghebbende op de hoogte worden gebracht middels een notificatie via de To Do-lijst, dan wel via e-mail.*

Zo ja: Moet dit bericht verzonden worden naar een ander dan de initiatiefnemer?

*Toelichting: De standaard meegeleverde workflow gaat er vanuit dat er een notificatie verzonden wordt naar de gebruiker die de declaratie heeft ingediend en de manager van de betreffende medewerker.*

*Opmerking 1: De indiener hoeft niet noodzakelijkerwijs de werknemer te zijn waarop de declaratie betrekking heeft. Opmerking 2: Via deze standaard workflow kunnen geen notificaties worden aangemaakt.*

11. Moeten voor goedgekeurde declaraties die gewijzigd zijn berichten worden verzonden?

*Toelichting: Gedurende het goedkeuringsproces kunnen declaraties aangepast worden. Het is mogelijk de belanghebbende van deze goedgekeurde, maar gewijzigde declaratie, op de hoogte te*

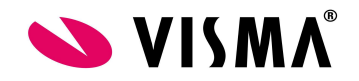

*brengen.*

Zo ja: Moet dit bericht verzonden worden naar een ander dan de initiatiefnemer/manager?

*Toelichting: De standaard meegeleverde workflow gaat er vanuit dat er een notificatie verzonden wordt naar de gebruiker die de declaratie heeft ingediend en de manager van de betreffende medewerker.*

- *Opmerking 1: De indiener hoeft niet noodzakelijkerwijs de werknemer te zijn waarop de declaratie betrekking heeft.*
- *Opmerking 2: Via de standaard workflow kunnen geen notificaties worden aangemaakt dan wel aangepast.*
- 12. Wat moet het systeem doen wanneer er een minimum en/of maximum per regel is ingesteld en de ingevoerde waarde valt buiten dit bereik?

*Toelichting: Het is mogelijk om een minimum en maximum declarabel bedrag per soort declaratie in te stellen. Als de gebruiker een waarde buiten dit bereik opgeeft kan het systeem waarschuwen of weigeren.*

- 13. Hoe moet er omgegaan worden met bewijsstukken?
	- Verplicht (afdruk/kopie). Een bewijs op papier is verplicht. Het systeem kan dit niet controleren, maar toont wel een markering.
	- Verplicht (digitaal). De gebruiker moet een digitaal kopie van de declaratie uploaden.
	- Afdruk/kopie en digitaal is verplicht. De gebruiker moet een digitale kopie van de declaratie uploaden dit is niet in elke organisatie verplicht. Het systeem kan het wel of niet aanwezig zijn van een papieren bewijsstuk niet controleren, maar toont wel een markering.
	- Niet verplicht. De gebruiker is vrij een bewijsstuk digitaal te uploaden, niet aan te leveren, dan wel een papieren bewijsstuk aan te leveren.
	- Niet in gebruik. Er wordt niet om een bewijsstuk gevraagd.
- 14. Welke routeplanner wordt er beschikbaar gesteld voor de werknemers?

*Toelichting: Met onderstaande routeplanners is het systeem NIET in staat om de afstand tussen twee bestemmingen zelfstandig te berekenen. Wel is het bij deze mogelijk om een link naar de routeplanner ter beschikking te stellen. Wanneer er één van de links ter beschikking wordt gesteld,* kan de gebruiker snel naar deze routeplanner gaan en zal het systeem ook proberen de route direct in *te vullen.*

15. Er kan gekozen worden voor welke routeplanner er wordt gekozen, deze keuze wordt vastgelegd bij Applicatiebeheer→ Organisatie → Bedrijf → tabblad Algemeen → Gebruik routeplanner van. *U hebt keuze uit:*

*- ANWB: de koppeling gaat naar de routeplanner van de ANWB (met kaartgegevens van TomTom); - Google (km): de koppeling gaat naar Google Maps;*

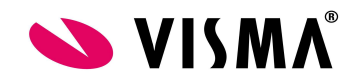

- *- Google (mijlen): (zeemijlen? landmijlen?) deze historische eenheid wordt nog in Ierland gebruikt;*
- *- Bing: de koppeling gaat naar Bing Maps;*
- *NB: wanneer er wordt gekozen voor ANWB werkt het direct invullen alleen wanneer er postcodes worden ingegeven.*

*Met Geïntegreerde Google Maps is het WEL mogelijk om het systeem de afstand tussen twee bestemmingen zelfstandig te laten berekenen. Indien hiervoor gekozen wordt*, wordt er geen *pop-upvenster met de route getoond, maar wordt de door Google Maps berekende afstand automatisch ingevuld bij de kilometers. De geïntegreerde Google Maps houdt geen rekening met wegwerkzaamheden en files. De door Google toegepaste route is de "Google recommended route".* Bij deze keuze is de optie "Afstand niet te wijzigen" beschikbaar. Daarmee kunt u kiezen of het door *Google Maps berekende aantal kilometers, gewijzigd mag worden door de indiener.*

16. Moet er op de declaratie ruimte gereserveerd worden voor handtekeningen? Zo ja, voor hoeveel handtekeningen?

*Toelichting: Het is mogelijk het declaratieformulier af te drukken. Wanneer het noodzakelijk is dat papieren bewijsstukken of declaraties (ook) geaccordeerd moeten worden op papier kan het systeem hiervoor ruimte op het declaratieformulier reserveren. De gereserveerde ruimte is afhankelijk van het aantal handtekeningen dat nodig is.*

17. Moet er een vrije tekst afgedrukt worden op het declaratieformulier? Zo ja, welke tekst?

*Toelichting: Een ingediende declaratie kan door de gebruiker afgedrukt worden. Dit kan noodzakelijk zijn voor het aanleveren van papieren bewijsstukken. Op dit formulier is ruimte gedefinieerd voor het afdrukken van een vrij gedefinieerde tekst. Hier kunnen bijvoorbeeld instructies in worden opgenomen. Er zijn maximaal 254 tekens mogelijk.*

18. Vanaf welke datum wordt gestart met Declaraties?

*Toelichting: Een aantal door Visma voor gedefinieerde stamgegevens die gedurende de wizard gekopieerd worden naar het huidige bedrijf, zijn datum afhankelijk en kunnen in de loop der tijd veranderen. Met de hier opgegeven datum bepaalt het systeem welke datum afhankelijke stamgegevens naar het huidige bedrijf gekopieerd moeten worden.* Dit is van toepassing in de Set-up van de module declaraties.

19. Zijn er in de organisatie verschillende regelingen voor het declareren?

*Toelichting: Wat en hoeveel er gedeclareerd mag worden, is dit binnen de organisatie afhankelijk van de functie, de cao of bijvoorbeeld de locatie van een medewerker? Dit is mogelijk door hier onderscheid in te maken op basis van de arbeidsvoorwaarden.*

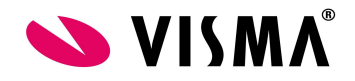

## <span id="page-7-0"></span>**2.Inrichting van de module**

#### <span id="page-7-1"></span>**2.1 Wizard Snel beginnen**

#### <span id="page-7-2"></span>**2.1.1 Doel**

Het doel van de wizard is om op een eenvoudige (stapsgewijze) manier de stamgegevens van de module Declaraties in te richten.

#### <span id="page-7-3"></span>**2.1.2 Functionaliteit**

Voordat de wizard gestart wordt moet er zijn nagedacht over:

- 1. Welke arbeidsvoorwaarden zijn er nodig? *Denk hierbij aan de verschillende cao's welke binnen de organisatie kunnen gelden. De verschillende functies waarvoor andere regelingen kunnen gelden. Bijv. medewerkers met een leaseauto mogen geen kilometers declareren en andere wel.*
- 2. Wat kan er gedeclareerd worden? (Declaratie-items)
- 3. Hoe verloopt het goedkeuringsproces binnen de organisatie en wie moet er bericht ontvangen? (Workflow)
- 4. Gaat er gebruik gemaakt worden van verwijzingen?

Wanneer de wizard afgerond is zijn de volgende stamgegevens ingericht:

- Instellingen
- Arbeidsvoorwaarden
- Itemgroepen
- Declaratie-items
- Workflows

Bij onderstaande stamgegevens wordt uitgegaan van standaarden:

- Metagegevens
- Vaste routes
- Itemgroepen
- Berichten

Voldoet de standaard niet, dan kan dit na het doorlopen van de wizard worden gecorrigeerd.

#### **Let op!**

**Wanneer er reeds stamgegevens zijn ingericht en deze inrichting moet behouden blijven, sluit dan de wizard. De wizard verwijdert gedurende het proces eventuele aanwezige gegevens.**

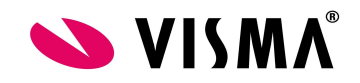

#### <span id="page-8-0"></span>**2.1.3 Inrichting**

De Wizard is een onderdeel van de Set-up. Bij het doorlopen van de Set-up komt automatisch de Wizard aan bod. De Set-up bevindt zich in Declaraties – Onderhoud – Set-up.

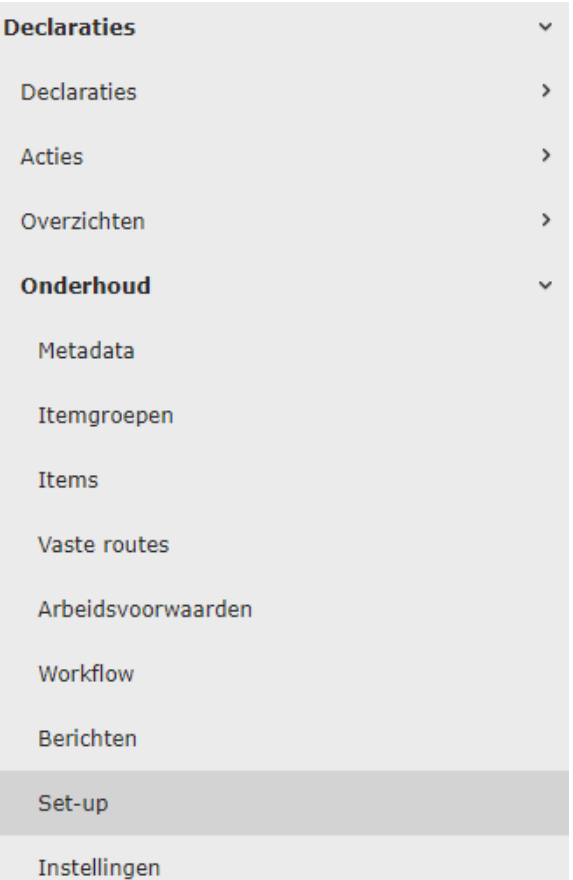

Er dienen 6 stappen doorlopen te worden. Zodra een stap volledig is ingericht zal deze stap worden afgevinkt in de kolom Status.

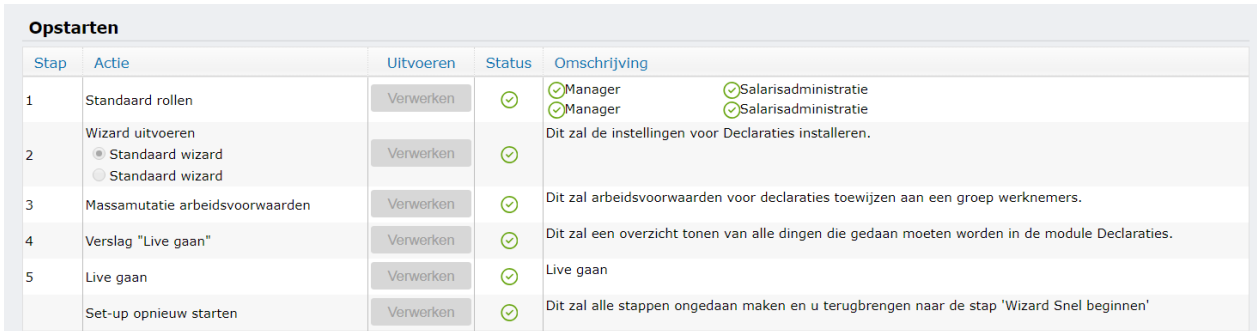

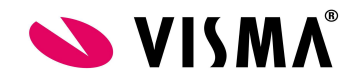

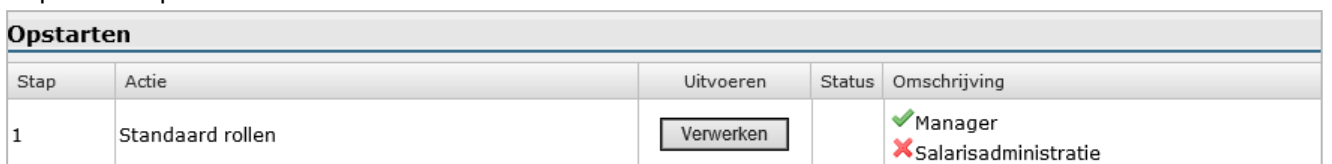

#### Stap 1 - Set-up: Standaard rollen

Het systeem controleert of de rollen uit de standaard door Visma meegeleverde workflow juist zijn ingericht. Wanneer aan een rol een standaard gebruiker is gekoppeld verschijnt er een  $\blacktriangledown$ . Als dit nog niet is gedaan verschijnt er een  $\boldsymbol{\times}$ . In dit laatste geval zal dit als eerste moeten worden gedaan voordat er verder gegaan kan worden met stap 2.

Door op de knop Verwerken te klikken opent het scherm Onderhoud rollen zich en zal de benodigde rol waarbij de Standaard gebruiker ontbreekt met een rode balk worden getoond. Zie voor inrichten van Rollen de *Functionele beschrijving Applicatiebeheer – menu Autorisatie*. Voor het kunnen inrichten van de rollen heeft de gebruiker rechten nodig voor T&S Web – Applicatiebeheer – Autorisatie – Rollen en lijsten – Roldefinities.

Nadat dit ingericht is zal de rode balk verdwenen zijn en komt u terug in de Set-up door op de knop Terug te klikken die zich onderaan het scherm Onderhoud rollen bevindt.

#### Stap 2 - Set-up: Wizard uitvoeren

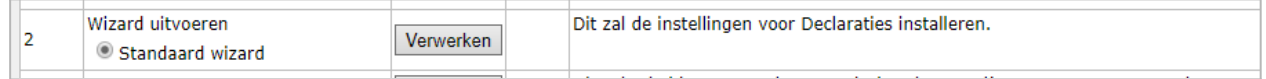

In deze stap vindt de werkelijke inrichting van de module Declaratie plaats. De gebruiker heeft voor deze stap rechten nodig op de onderhoudsfuncties Arbeidsvoorwaarden, Items en Workflow (T&S Web – Declaraties – Onderhoud – Arbeidsvoorwaarden, Items en Workflow).

In de wizard is er steeds de mogelijk te kiezen voor de knoppen:

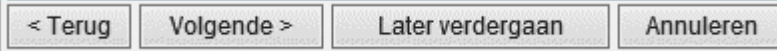

- **Terug**: middels deze knop kan terug worden gegaan naar de vorige stap
- **Volgende**: middels deze knop kan men door gaan worden naar de volgende stap
- Later verdergaan: de wizard wordt gestopt en op een later moment kan doorgegaan worden met de huidige stap.
- **Annuleren**: de wizard wordt afgesloten en terug gezet naar stap 1. Data gaat nog niet direct verloren, dat gebeurt pas bij het herstarten van de wizard.

De wizard wordt stapsgewijs uitgevoerd en bestaat uit de volgende 10 stappen:

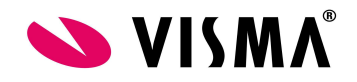

Stap 1 - Wizard: Starthulp

Wanneer u op de knop *Uitvoeren* heeft gedrukt bij stap 2 *Wizard uitvoeren* in de Set-up zal een pagina met een beschrijving van de functionaliteit van de Wizard worden getoond.

Stap 2 - Wizard: Verwijzing en paden instellen

| Stap 2: Verwijzing en paden instellen                                    |                    |
|--------------------------------------------------------------------------|--------------------|
| (i) 1. Is dit een "verwijs"-bedrijf:                                     |                    |
| (i) 2. Bedrijfsinstellingen zijn opgeslagen in:                          |                    |
| 3. Welk e-mailadres wilt u gebruiken als afzender voor<br>berichtgeving: | expenses@visma.com |

- 1. Wanneer dit vakje aangevinkt is kunt u vanuit andere bedrijven naar het huidige bedrijf verwijzen. In het andere bedrijf worden dan de definities uit het huidige bedrijf gebruikt. U kunt alleen verwijzen tussen bedrijven die gebruik maken van dezelfde componenten.
- 2. Hier geeft u aan waar de declaratie instellingen zijn opgeslagen. Wanneer u een ander bedrijf kiest dan het huidige kunt u binnen dit bedrijf de instellingen niet meer wijzigen. U kunt de instellingen wel bekijken. U kunt alleen verwijzen tussen bedrijven die gebruik maken van dezelfde componenten.
- 3. Het is mogelijk om na goedkeuren/afwijzen van een declaratie een mail te versturen om belanghebbenden te informeren over de goedkeuring dan wel afwijzing. Hier kunt u het e-mail adres opgeven wat in de mail getoond moet worden als afzender.

Stap 3 - Wizard: Instellingen Salaris en Declaraties (vraag 1 t/m 15)

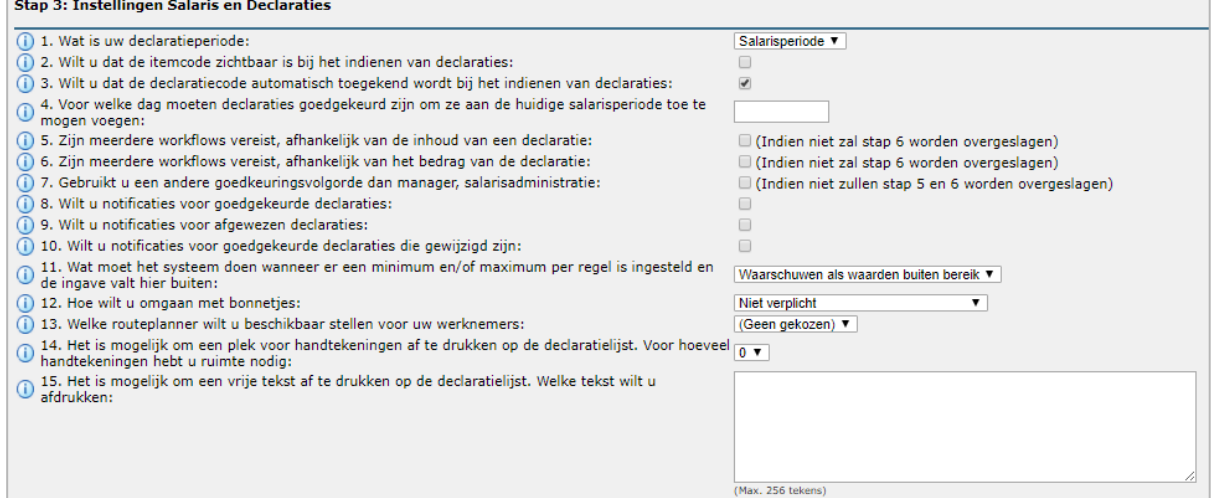

De vragen die hier worden gesteld staan beschreven bij vraag 1 t/m 15 in paragraaf 1.4

Stap 4 - Wizard: Wizard Instellingen (vraag 1 t/m 2)

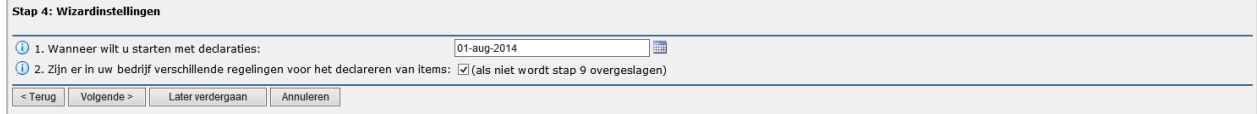

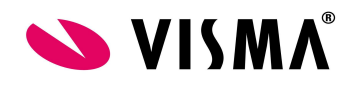

De vragen die hier worden gesteld staan beschreven bij vraag 16 t/m 17 in paragraaf 1.4

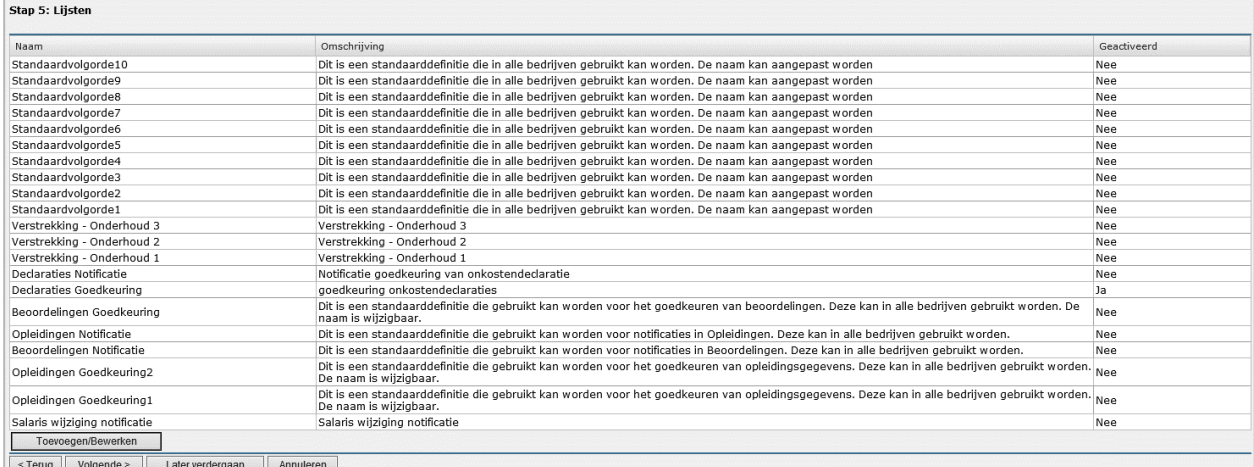

#### Stap 5- Wizard: Lijsten

Hier worden de autorisatievolgorden ingericht t.b.v. de workflow(s) achter de standaard declaraties.Het is mogelijk om in deze stap de verschillende volgorden toe te voegen, aan te passen en te verwijderen. Alle reeds aanwezige lijsten zullen op het scherm worden getoond.

Mocht het bedrijf zijn verwezen, dan zal deze stap worden overgeslagen.

Door op de knop Toevoegen/Bewerken te klikken verschijnt het scherm Lijsten uit de module Applicatiebeheer – menu Autorisatie.

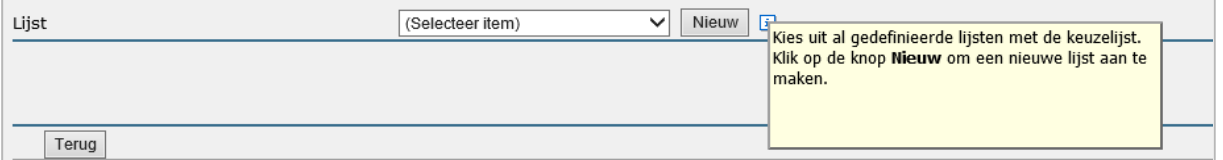

#### Stap 6 - Wizard: Workflow

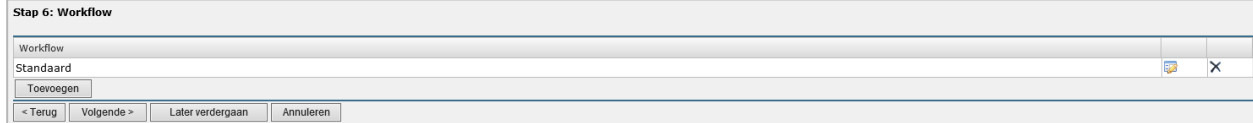

In dit scherm zullen initieel de door Visma geleverde workflows worden getoond. Hier kunnen

workflows worden toegevoegd, verwijderd en aangepast. Door op het icoon te klikken kan de workflow worden bewerkt. De gebruiker moet wel de juiste rechten hebben op de functie Onderhoud workflows om deze actie te kunnen uitvoeren.

Deze stap zal worden overgeslagen wanneer het bedrijf voor Declaraties verwezen is.

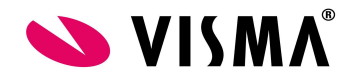

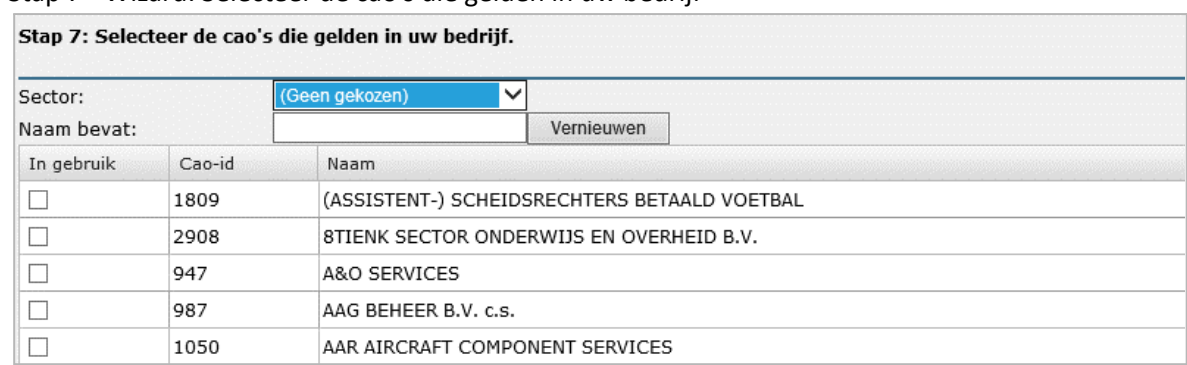

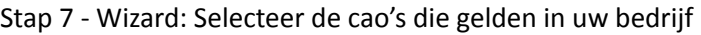

Hier kan worden aangegeven van welke cao('s) er binnen de organisatie gebruikt wordt gemaakt. Het scherm toont een lijst met aanwezige cao('s). Middels het zetten van een vinkje in de eerste kolom van de lijst kunt u aangegeven dat een bepaalde cao van toepassing is in de organisatie. Om het zoeken te vereenvoudigen kan er geselecteerd worden op basis van de sectorcode en een deel van de omschrijving. Het benoemen van een cao zorgt er voor dat er automatisch standaard items worden aangemaakt vanuit de betreffende cao (stap 8).

Deze stap zal worden overgeslagen wanneer het bedrijf voor Declaraties verwezen is.

#### Stap 8 - Wizard: Controleer de items die door de wizard zijn aangemaakt

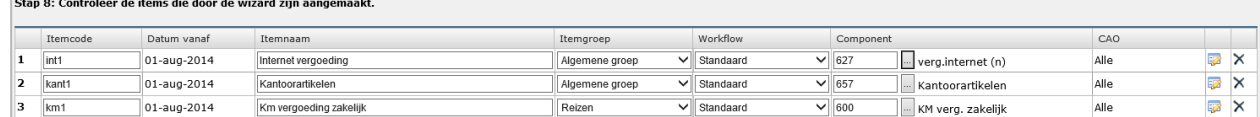

Ingevoerde declaraties worden op zo genoemde items geboekt. In een declaratie-item ligt vast wat er gedeclareerd wordt, hoeveel er gedeclareerd mag worden en hoe dit in de salarisverwerking verwerkt moet worden.

Wanneer de op de organisatie van toepassing zijnde cao('s) ondersteund worden binnen de declaratiemodule wordt de lijst initieel gevuld met door Visma meegeleverde declaratie-items.

Items kunnen worden gewijzigd, verwijderd en toegevoegd. Voor de velden: item-code, itemgroep, workflow en component kan dat in de lijst. Voor de overige instellingen moet worden

doorgegaan naar het standaard onderhoudsscherm. Door op in de regel te klikken kan een declaratie-item aangepast worden. De gebruiker heeft voor het wijzigen en toevoegen rechten

nodig op de onderhoudsfunctie van Items. Door op  $\boxed{w}$  in de regel te klikken kan een declaratie-item verwijderd worden.

Indien er een declaratie-item aangemaakt wordt van het soort Aantal, dan dient er een salariscomponent van het soort Uren/Aantal te worden gekoppeld. Op dit salariscomponent wordt dan het juiste aantal ingegeven. Mocht er een salariscomponent niet beschikbaar zijn kan deze aangemaakt worden in de Payroll omgeving.

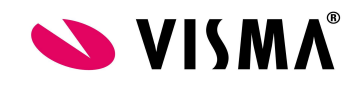

Indien er een item aangemaakt wordt van het soort Bedrag, dan dient er een salariscomponent van het soort Bedrag gekoppeld te worden. In de declaratiemodule wordt dan de waarde hiervan ingegeven.

Bij het aanmaken van een nieuw declaratie-item is er de mogelijkheid om een omschrijving mee te geven. Deze omschrijving is bij het aanvragen terug te zien door op het icoon  $\overline{O}$  te klikken. Standaard wordt hier al het minimale en maximale toegestane bedrag getoond en of er bewijsstukken van toepassing zijn.

Deze stap zal worden overgeslagen wanneer het bedrijf voor Declaraties verwezen is.

Stap 9 - Wizard: Controleer de arbeidsvoorwaarden die zijn aangemaakt door de wizard

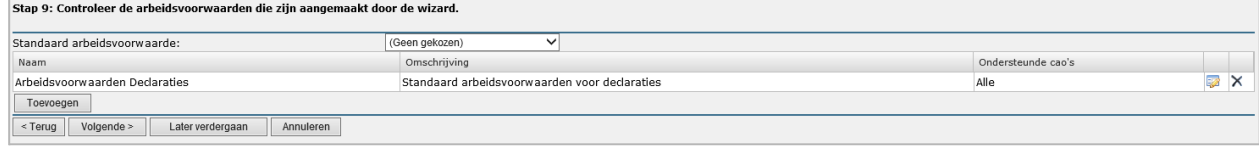

Via de arbeidsvoorwaarden bepaalt het systeem op welke declaratie-items een medewerker mag boeken. Indien er verschillende regelingen binnen de organisatie aanwezig zijn, kunnen hier meerdere arbeidsvoorwaarden worden aangemaakt. In stap 10 worden de verschillende declaratie-items aan de arbeidsvoorwaarde(n) toegekend.

In deze stap kunnen arbeidsvoorwaarden gewijzigd, verwijderd en/of toegevoegd worden. Voor het wijzigen en/of toevoegen heeft de gebruiker rechten nodig op de onderhoudsfunctie van arbeidsvoorwaarden.

Met het veld Standaard arbeidsvoorwaarde stelt u de standaard arbeidsvoorwaarde in. Op deze arbeidsvoorwaarde valt het systeem terug wanneer er bij de werknemer geen geldige arbeidsvoorwaarde wordt gevonden.

Door op het icoon in de regel te klikken kan een arbeidsvoorwaarden aangepast worden. De

gebruiker moet wel de juiste rechten hebben op de functie arbeidsvoorwaarden om deze actie

te kunnen doen. Door op in de regel te klikken kan een arbeidsvoorwaarde verwijderd worden.

Deze stap zal worden overgeslagen wanneer het bedrijf voor declaraties verwezen is.

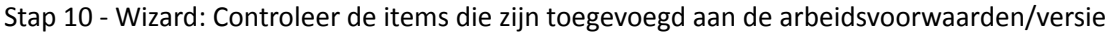

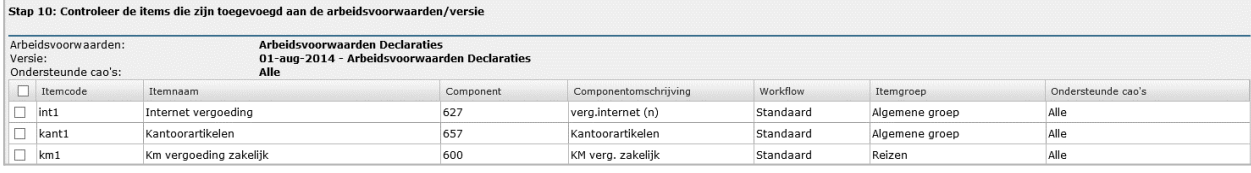

In deze stap worden de items aan een specifieke versie van een arbeidsvoorwaarde toegewezen door het zetten van een vinkje in de eerst kolom. Wanneer de op de organisatie van toepassing zijnde cao('s) ondersteund worden binnen de declaratiemodule en het betreft een door Visma

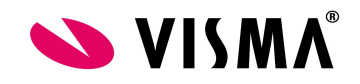

geleverde arbeidsvoorwaarde dan zijn initieel de door Visma geleverde declaratie-items aangevinkt.

Wanneer in de voorgaande stap meerdere arbeidsvoorwaarden zijn gedefinieerd en/of met daaronder meerdere versies dan wordt deze stap ook meerdere keren doorlopen. Als er één AV aanwezig is vervolgt de wizard zich.

Deze stap zal worden overgeslagen wanneer het bedrijf voor declaraties verwezen is.

Stap 3 - Set-up: Groepsgewijs bijwerken van de arbeidsvoorwaarden

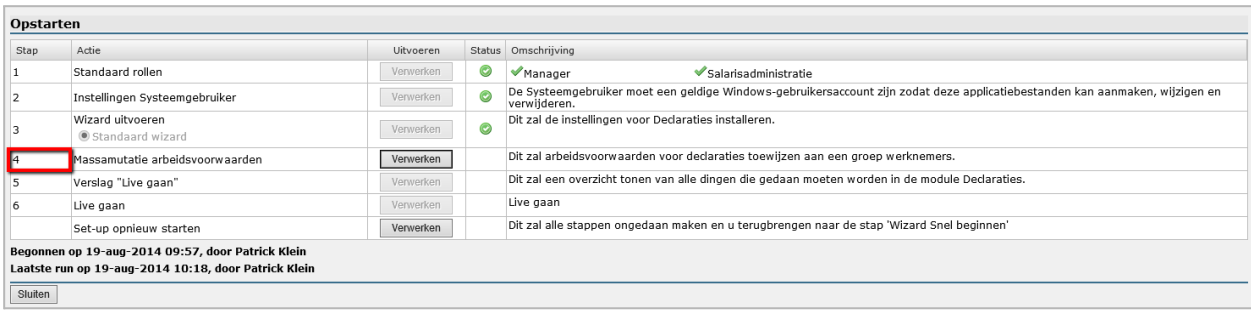

De in de vorige stap aangemaakte arbeidsvoorwaarden moeten worden gekoppeld aan de werknemers die via de Declaratiemodule declaraties gaan indienen.

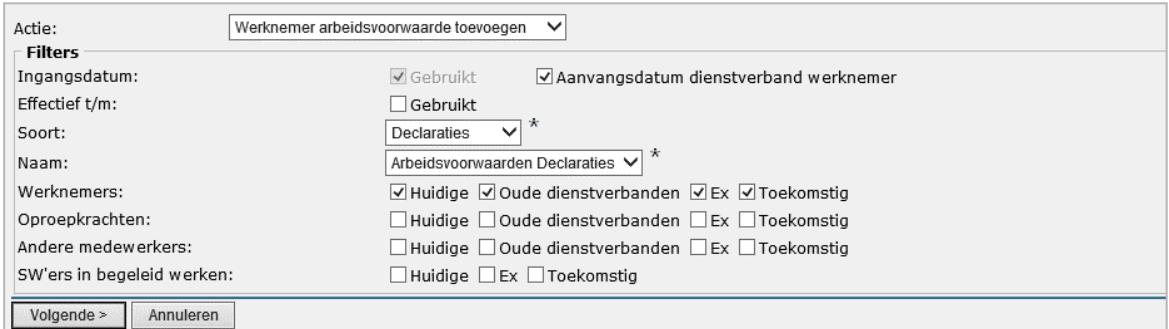

Op deze pagina kunt u de arbeidsvoorwaarden van meerdere werknemers in één keer toevoegen. Door het toevoegen van (een) filter(s) kunnen bepaalde groepen werknemers worden gefilterd. Bijvoorbeeld alleen de werknemers van een bepaalde afdeling of met een bepaalde functie enzovoort.

Op het tabblad Voorbeeld ziet u het resultaat van de opties die u op de vorige tabbladen hebt gemaakt. Individuele werknemers kunt u deselecteren door het vinkje weg te halen.

Zie voor een uitgebreide beschrijving van de werking en mogelijkheden van deze functionaliteit de "Functionele beschrijving Persoonsgegevens".

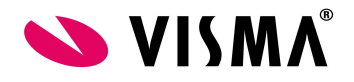

Stap 4 - Set-up: Verslag "Live gaan"

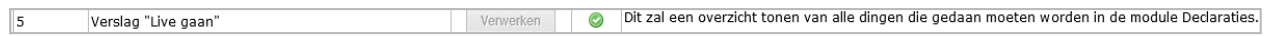

In dit rapport worden de werknemers zonder de arbeidsvoorwaarden voor declaraties getoond.

Een werknemer kan alleen declaraties invoeren wanneer er arbeidsvoorwaarden voor declaraties zijn toegewezen. Deze lijst toont de werknemers waarbij dat niet het geval is. Dit is geen probleem als u werkt met een standaard arbeidsvoorwaarde.

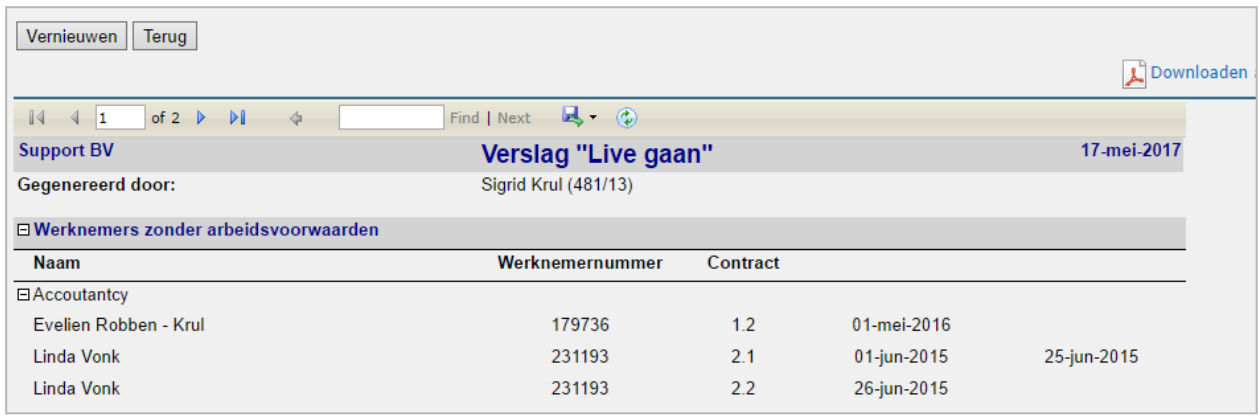

#### Stap 5 - Set up: Live gaan

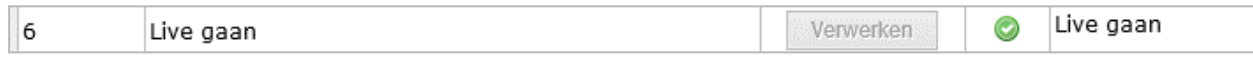

Middels deze stap wordt aangegeven dat de inrichting gereed is en dat het systeem klaar is voor gebruik. Let op: dit betekent niet dat voor die tijd geen declaraties kunnen worden ingevoerd. Het is alleen een indicatie dat de wizard naar tevredenheid afgerond is. Om te voorkomen dat er declaraties worden ingevoerd gedurende het uitvoeren van de wizard moet u de autorisatie voor het invoeren van declaraties uitschakelen.

Na deze stap kan de wizard niet meer worden uitgevoerd. Zolang er nog niet live gegaan is, is er de optie om de Set-up opnieuw te starten.

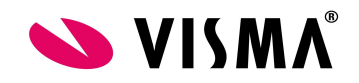

#### <span id="page-16-0"></span>**2.2 Onderhoud**

Het is mogelijk om de module Declaraties in te richten zonder gebruik te maken van de Wizard Snel beginnen. U gaat hiervoor naar het menu Onderhoud en kiest vervolgens het onderdeel dat u wilt inrichten.

Als u wel gebruik maakt van de Wizard Snel beginnen kunt u in het menu Onderhoud uw inrichting onderhouden.

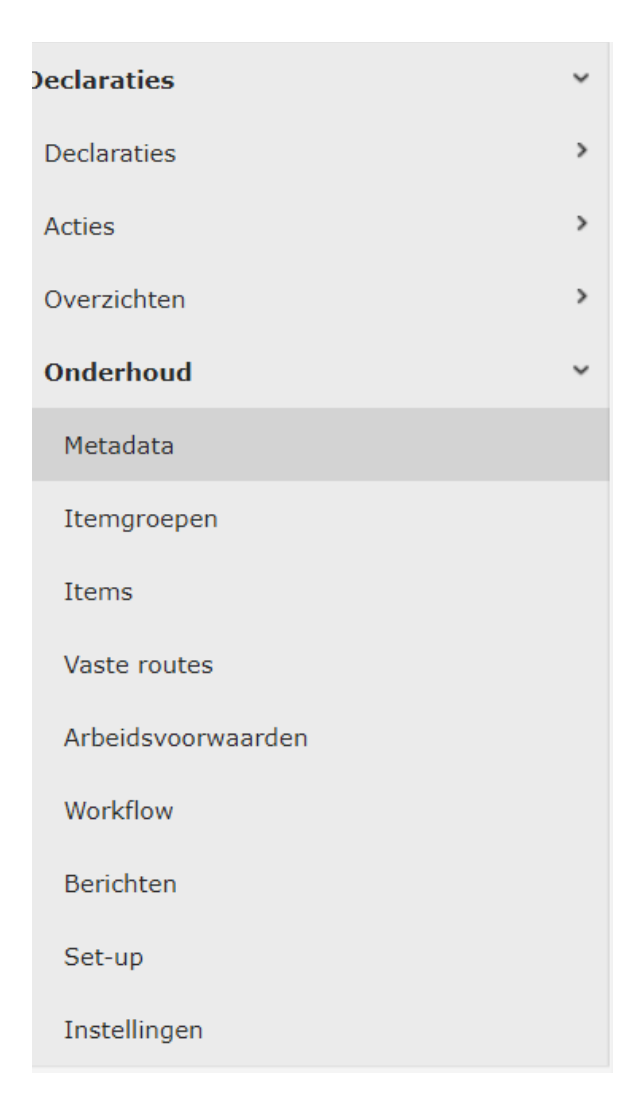

#### <span id="page-16-1"></span>**2.2.1 Metadata**

Met Onderhoud – Metadata kunt u bepalen welke velden voor uw organisatie van belang zijn bij het invullen van een declaratie.

Declaraties kunnen op twee manieren ingevoerd worden. Via de functie 'Een standaard declaratie indienen' en 'Massadeclaratie indienen'. Voor beide functies kunt u instellen welke velden gebruikt worden. Dit doet u door aan de linkerkant van het scherm te kiezen voor Standaardinvoer dan wel Massa-invoer.

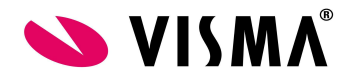

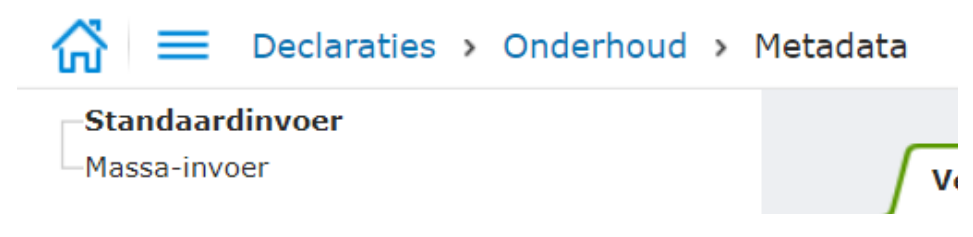

Wanneer de instellingen van de declaratiemodule verwezen zijn zal de pagina in raadpleegmode gestart worden. Aanpassingen kunnen enkel gedaan worden in het bedrijf waarnaar verwezen is.

#### <span id="page-17-0"></span>**Standaardinvoer**

Wanneer u kiest voor Standaardinvoer wordt er aan de rechterkant van het scherm een lijst met velden getoond welke beschikbaar zijn in de standaard invoer.

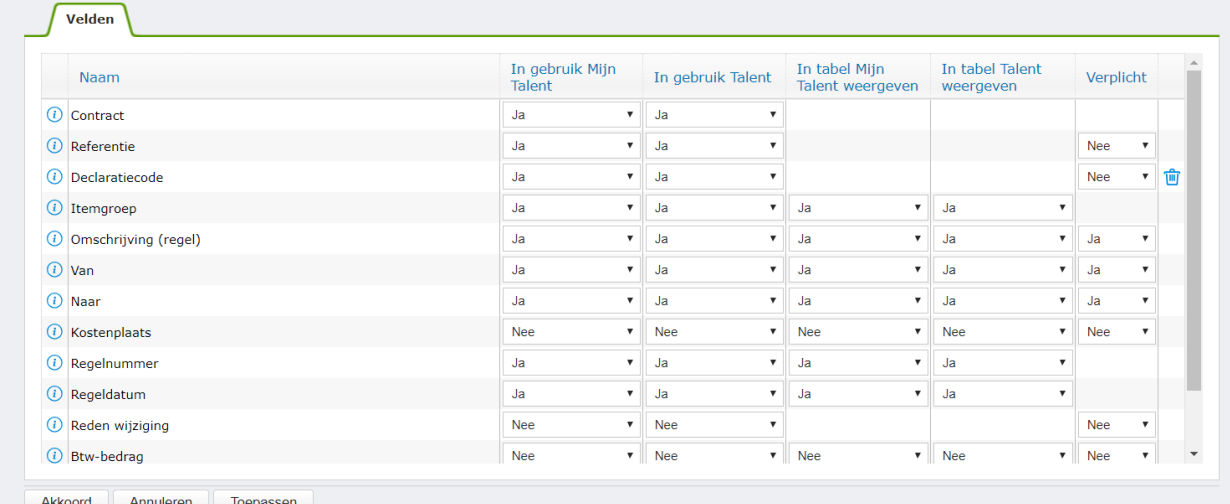

Wanneer er in de eerste kolom een  $\bigcirc$  icoon staat, kunt u door te klikken op dit icoon informatie over het veld verkrijgen.

**Naam**: hierin staat de naam van het veld.

**In gebruik Mijn Talent**: in deze kolom kunt u aangeven of het betreffende veld gebruikt wordt bij het invoeren van een declaratie door de medewerker zelf.

**In gebruik Talent**: in deze kolom kunt u aangeven of het betreffende veld gebruikt wordt wanneer een declaratie van een andere medewerker wordt ingediend of ingekeken.

**In tabel Mijn Talent weergeven**: de regels van een declaratie worden tijdens het invoeren in een tabel getoond. In deze kolom kunt u aangeven of het betreffende veld getoond moet worden in de tabel wanneer een medewerker een eigen declaratie indient.

**In tabel Talent weergeven:** de regels van een declaratie worden tijdens het invoeren in een tabel getoond. In deze kolom kunt u aangeven of het betreffende veld getoond moet worden in de tabel wanneer een declaratie van een andere medewerker wordt ingediend of ingekeken.

**Verplicht**: in deze kolom kunt u aangeven of het betreffende veld verplicht moet worden ingevuld.

Wanneer er in de laatste kolom het in icoon bevat bent u afgeweken van de VISMA standaard. Door op dit icoon te klikken worden de aanpassingen ongedaan gemaakt en de standaard hersteld.

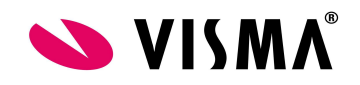

Met het onderscheid tussen Mijn talent en Talent heeft u de mogelijkheid om velden voor de indiener van de declaratie te verbergen terwijl de goedkeurder de velden wel kan zien/wijzigen. U kunt deze optie bijvoorbeeld gebruiken wanneer u de mogelijkheid wilt kostenplaatsen/kostendrager vast te leggen maar de verantwoording hiervoor bij de manager wilt leggen. Dit werkt enkel wanneer de indiener ook de medewerker is.

Wanneer er van een instelling niet mag worden afgeweken dan wel de instelling niet van toepassing is wordt in de betreffende kolom een lege cel getoond.

Opmerking: Wanneer in de instellingen pagina is aangegeven dat de declaratiecode handmatig wordt ingegeven dan moet de instelling voor de declaratiecode op in gebruik en verplicht staan.

#### <span id="page-18-0"></span>**Massa-invoer**

Wanneer u kiest voor Massa-invoer wordt er aan de rechterkant van het scherm een lijst met velden getoond welke beschikbaar zijn in de Massa-invoer.

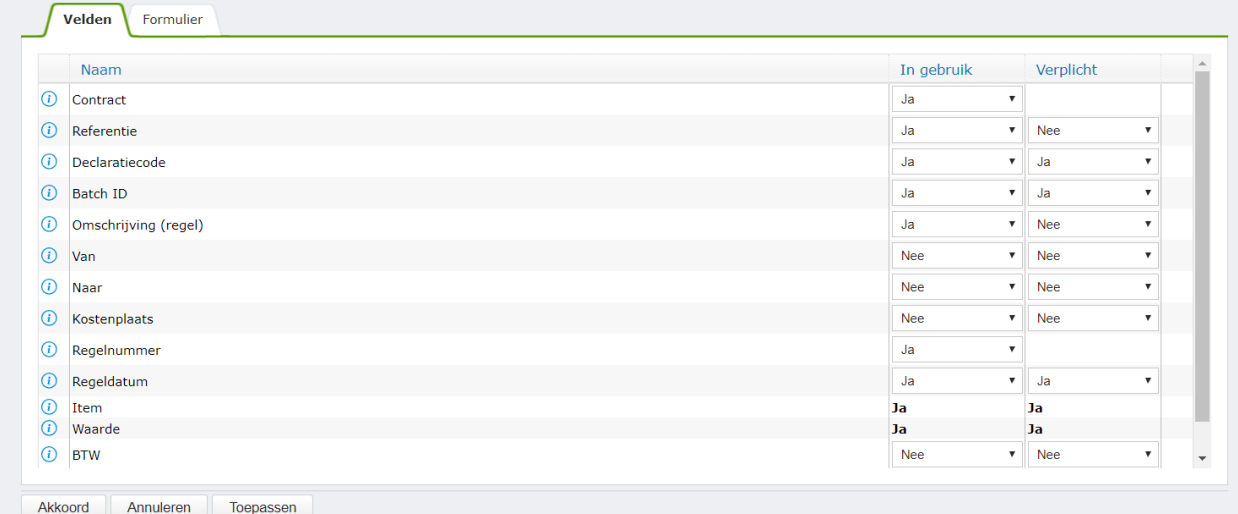

Wanneer er in de eerste kolom een  $\bigoplus$  icoon staat, kunt u door te klikken op dit icoon informatie over het veld verkrijgen.

**Naam**: hierin staat de naam van het veld.

**In gebruik**: in deze kolom kunt u aangeven of het betreffende veld gebruikt wordt.

**Verplicht**: in deze kolom kunt u aangeven of het betreffende veld verplicht moet worden ingevuld.

Wanneer er in de laatste kolom het **ig icoon bevat bent u afgeweken van de VISMA standaard.** Door op dit icoon te klikken worden de aanpassingen ongedaan gemaakt en de standaard hersteld. Wanneer er van een instelling niet mag worden afgeweken dan wel de instelling niet van toepassing is

wordt in de betreffende kolom een lege cel getoond. Opmerking: Wanneer in de instellingen pagina is aangegeven dat de declaratiecode handmatig wordt ingegeven dan moet de instelling voor de declaratiecode op in gebruik en verplicht staan.

#### <span id="page-18-1"></span>**Formulier**

Naast het tabblad Velden bevindt zich ook een tabblad Formulier. Het invoeren van massadeclaraties gebeurt in tabelvorm. Op het tabblad Formulier kunt u aangeven welke kolommen u op dit formulier wilt

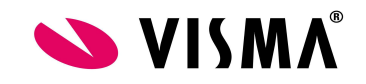

plaatsen en in welke volgorde deze kolommen moeten worden getoond. Als kolommen kunt u invoervelden gebruiken, maar u kunt ook een veel gebruikt declaratie-item als kolom definiëren.

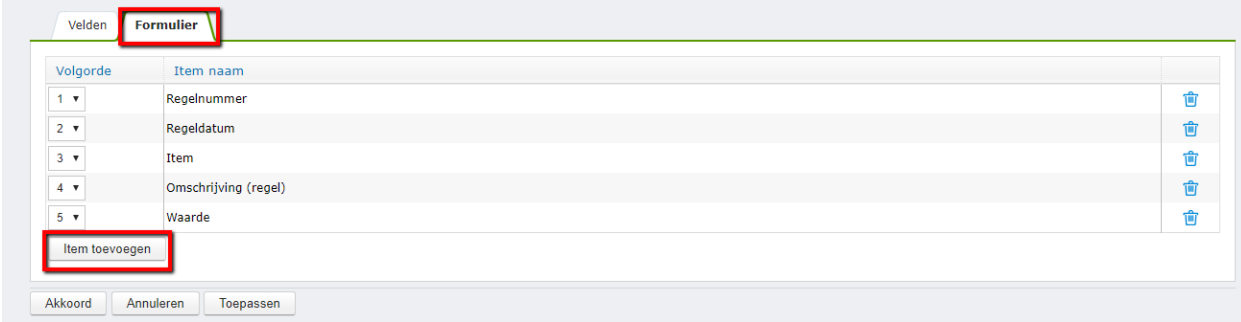

Met de knop Item toevoegen kunt u velden en items (de)selecteren. U kunt de volgorde van de kolommen aanpassen door in de kolom volgorde een andere positie voor de kolom te kiezen. U kunt een

veld van het formulier verwijderen door op het  $\widehat{\mathbb{u}}$  icoon te klikken aan het einde van de regel.

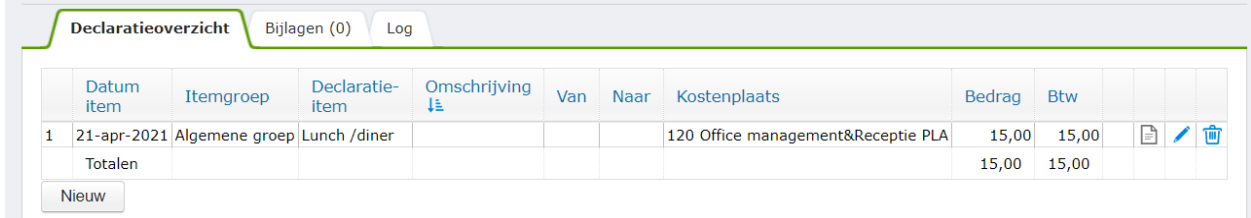

#### <span id="page-19-0"></span>**Opmerkingen/restricties**

In totaal kunnen er maximaal 10 kolommen op het formulier geplaatst worden.

Wanneer voor een formulierveld is aangegeven dat het in gebruik is moet dit veld ook als kolom worden gedefinieerd.

De velden Waarde en Item zijn verplicht.

Wanneer het veld Btw op het formulier staat is het niet toegestaan om declaratie-items van het soort Bedrag als kolom op te nemen.

#### <span id="page-19-1"></span>**2.2.2 Itemgroepen**

Een itemgroep is in eerste instantie bedoeld als invoer hulpmiddel voor het in Talent & Salaris Web invoeren van declaraties. Om te voorkomen dat een medewerker vaak een groep moet selecteren kunt u er middels de optie Prioriteit lijstvolgorde voor zorgen dat de groep met de meest gebruikte items bovenaan in de lijst staat. Itemgroepen kunnen ook gebruikt worden voor groeperingen in overzichten.

Een nieuwe itemgroep kunt u aanmaken door in het linker gedeelte van het venster met de rechtermuisknop op Itemgroepen te klikken en dan Itemgroep toevoegen te selecteren.

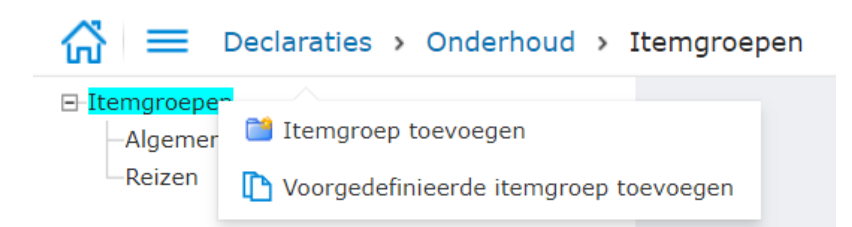

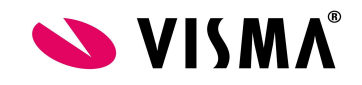

Bestaande itemgroepen kunt u bekijken en/of wijzigen door de itemgroep in het linker gedeelte te selecteren. De gegevens van de itemgroep worden dan getoond in het rechter gedeelte. U kunt deze gegevens desgewenst wijzigen of de hele itemgroep verwijderen.

Een door Visma gedefinieerde itemgroep kunt u kopiëren door in het linker gedeelte van het venster met de rechtermuisknop op Itemgroepen te klikken en dan Voor gedefinieerde itemgroep toevoegen te selecteren. Deze optie is enkel beschikbaar wanneer de module declaraties m.b.v. de set-up functie is opgezet.

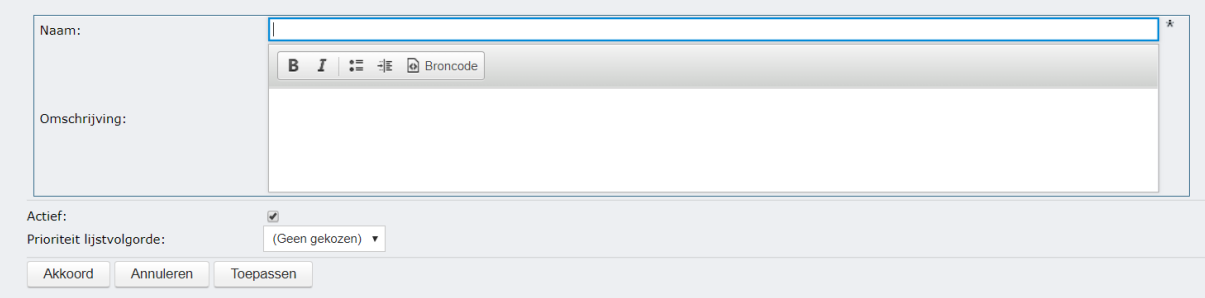

Bij Naam geeft u de naam van de groep op. Bij de Omschrijving kunt u eventuele opmerkingen invoeren. U kunt een groep (tijdelijk) buiten gebruik stellen door het vinkje bij Actief weg te halen. Prioriteit lijstvolgorde zorgt dat de groep met de meest gebruikte items bovenaan in de lijst staat.

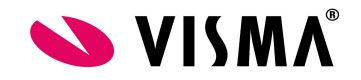

#### <span id="page-21-0"></span>**Restricties**

De ingave Naam is verplicht.

Het is niet toegestaan een groep te verwijderen als er nog declaratie-items aan de groep zijn toegewezen. Het toewijzen van declaratie-items gebeurt in de functie Onderhoud items. Een groep is wel te deactiveren.

Wanneer de instellingen van de declaratiemodule verwezen zijn zal de pagina in raadpleegmode gestart worden. Aanpassingen kunnen enkel gedaan worden in het bedrijf waarnaar verwezen is.

#### <span id="page-21-1"></span>**2.2.3 Items**

Een nieuwe itemgroep kunt u aanmaken door in het linker gedeelte van het venster met de rechtermuisknop op Declaratie-items te klikken en dan Itemgroep toevoegen te selecteren.

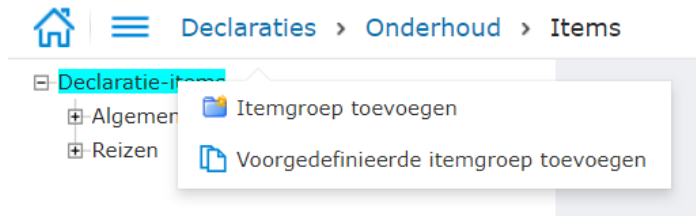

Een bestaande itemgroep kunt u wijzigen door in het linker gedeelte van het venster met de rechtermuisknop op de betreffende itemgroep te klikken en dan Bewerken te selecteren.

Een bestaande itemgroep kunt u verwijderen door in het linker gedeelte van het venster met de rechtermuisknop op de betreffende itemgroep te klikken en dan Verwijderen te selecteren.

Een door Visma gedefinieerde itemgroep kunt u kopiëren door in het linker gedeelte van het venster met de rechtermuisknop op Declaratie-items te klikken en dan Voor gedefinieerde itemgroep toevoegen te selecteren. Deze optie is enkel beschikbaar wanneer de module declaraties m.b.v. de set-up functie is opgezet.

Een nieuwe declaratie-item kunt u aanmaken door in het linker gedeelte van het venster met de rechtermuisknop op de itemgroep te klikken waaronder u het declaratie-item wilt toevoegen en dan Item toevoegen te selecteren.

Bestaande declaratie-items kunt u bekijken en/of wijzigen door het declaratie-item in het linker gedeelte te selecteren. De gegevens van het declaratie-item worden dan getoond in het rechter gedeelte. U kunt deze gegevens desgewenst wijzigen of het hele declaratie-item verwijderen. Van declaratie-items kunnen verschillende versies bestaan. Wanneer u het declaratie-item selecteert wordt de meest recente versie getoond.

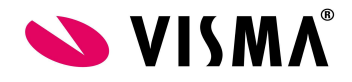

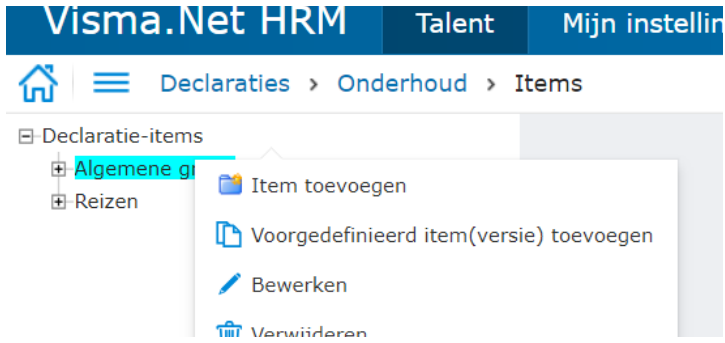

Een door Visma gedefinieerde declaratie-item kunt u kopiëren door in het linker gedeelte van het venster met de rechtermuisknop op een itemgroep te klikken en dan Voor gedefinieerd item toevoegen te selecteren. Wanneer u een item selecteert welke reeds overgenomen is dan worden enkel de ontbrekende versies overgenomen. Deze optie is enkel beschikbaar wanneer de module declaraties m.b.v. de set-up functie is opgezet.

Een declaratie-item kunt u kopiëren door in het linker gedeelte van het venster met de rechtermuisknop op het declaratie-item te klikken en dan kopiëren te selecteren. Omdat de itemcode uniek moet zijn zal het systeem op basis van de oorspronkelijke itemcode een nieuwe itemcode bepalen. Effectief gebeurt dit door 1 bij de oude code op te tellen. Wanneer het laatste karakter een letter is zal de volgende letter in het alfabet gepakt worden. Ook zal voor de naam de tekst "Kopie van" komen te staan.

Een versie van een declaratie-item kunt u kopiëren door in het linker gedeelte van het venster met de rechtermuisknop op de huidige declaratie-item versie te klikken en dan kopiëren te selecteren.

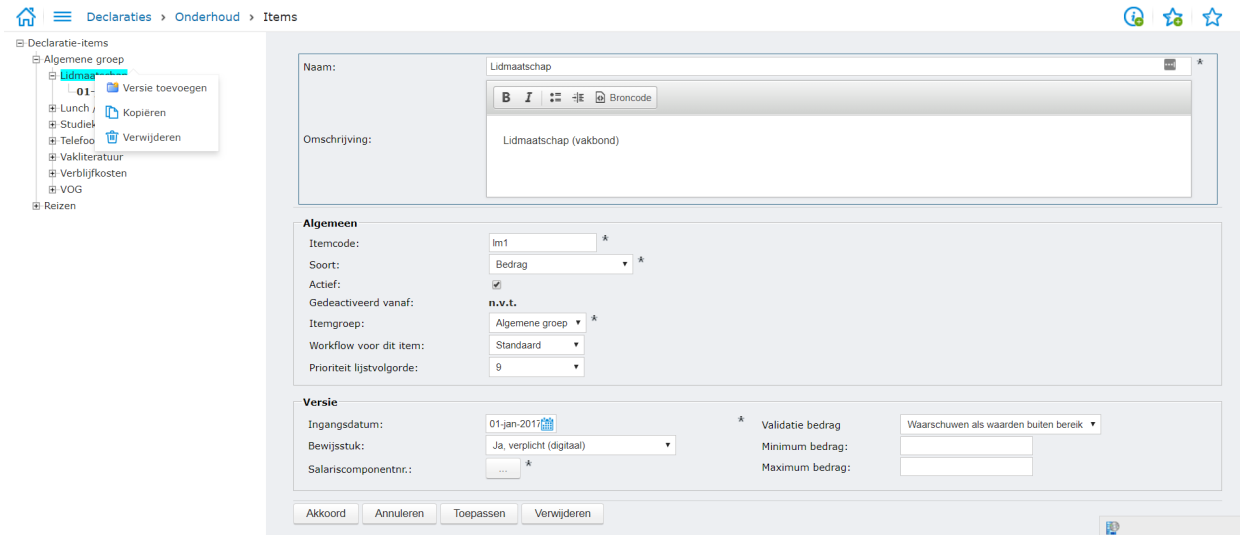

**Naam**: de naam van het item. In de standaard declaratie wordt de naam gebruikt voor het selecteren van items. Optioneel kan de itemcode erbij getoond worden. Dit is een instelling in de instellingenpagina. Ingave is verplicht.

**Omschrijving**: de omschrijving van het item. Hier kunt u een stukje instructie opnemen. Deze omschrijving wordt onder het  $\bigcirc$  icoon getoond bij het indienen van een standaard declaratie.

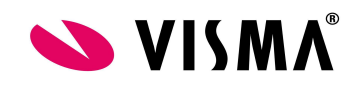

**Item-code**: een code waarmee het declaratie-item uniek wordt geïdentificeerd. Deze code mag bestaan uit cijfers en letters. Wanneer u nummers gebruikt kunt u ze het beste allemaal even lang maken door er nullen voor te plaatsen. Doet u dit niet dan zal bij sorteren een item met code 10 geplaatst worden voor een item met code 6 aangezien bij een alfanumerieke sortering cijfers beginnend met een 1 (1, 10, 11, 100 etc.) voor cijfers beginnend met een 2, 3, 4, 5 etc. komen. De item-code is met name bedoeld voor het indienen van declaraties via de functie Een massadeclaratie indienen.

**Soort**: middels het Soort bepaalt het systeem welke velden er bij het indienen van de declaratie worden getoond (bedrag, eenheden, van en naar). Ook is het Soort van invloed op het type component dat gebruikt mag worden voor het exporteren naar de salarisverwerking. Wanneer een declaratie-item eenmaal is gebruikt kan het soort niet meer worden aangepast.

**Actief**: het is niet mogelijk om gebruikte declaratie-items te verwijderen. Wel kunt u ze via de optie Actief, activeren en deactiveren voor gebruik. U activeert het hele declaratie-item niet een versie. Een declaratie-item kan niet een periode actief zijn en dan een periode niet en vervolgens voor een periode weer wel. Wilt u dit dan zult u iedere keer een nieuw declaratie-item moeten aanmaken dan wel nieuwe versies van de arbeidsvoorwaarden moeten maken met het item er wel of niet in.

**Gedeactiveerd vanaf**: wanneer u een declaratie-item deactiveert moet u opgeven vanaf wanneer het declaratie-item is gedeactiveerd. Deze datum moet liggen na de datum van de jongste versie.

**Itemgroep**: in welke Itemgroep zit het betreffende item. Een item zit verplicht in minimaal één itemgroep. U dient daarom minimaal één itemgroep te definiëren. Een itemgroep wordt gebruikt bij het invoeren van een standaarddeclaratie om het selecteren van een declaratie-item te vergemakkelijken. Ook kunt u de itemgroep gebruiken in rapportages.

**Workflow voor dit item**: welke workflow moet een declaratie volgen waarin dit declaratie-item is gebruikt. Een declaratie kan maar één workflow volgen daarom is het niet toegestaan meerdere declaratie-items met een verschillende workflow in een declaratie op te nemen.

**Prioriteit lijstvolgorde**: met deze optie geeft u aan op welke positie in een lijst het betreffende declaratie-item getoond moet worden. Wanneer u veelgebruikte declaratie-items bovenaan in een lijst plaatst, kunnen gebruikers deze eenvoudiger selecteren.

**Ingangsdatum**: enkele instellingen bij een declaratie-item kunnen in de loop van de tijd wijzigen. M.b.v. de Ingangsdatum geeft u aan met ingang van wanneer de betreffende instellingen gelden. Door het wijzigen van de Ingangsdatum ontstaat een nieuwe versie.

#### **Let op!**

**Wanneer u met terugwerkende kracht een nieuwe versie aanmaakt zal dit niet leiden tot een correctie van de reeds ingediende declaraties op dit item.**

**Bewijsstuk**: m.b.v. deze optie kunt u aangeven hoe om te gaan met eventuele bewijsstukken. U hebt de volgende opties:

- Ja, verplicht (Afdruk/Kopie). Een bewijs op papier is verplicht. Het systeem kan dit niet controleren maar toont wel een markering.
- Ja verplicht (digitaal). De gebruiker moet een digitaal kopie van de declaratie uploaden.
- Ja, afdruk/kopie en digitaal is verplicht. De gebruiker moet een digitale kopie van de declaratie uploaden en daarnaast het originele papieren bewijsstuk via interne post

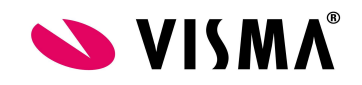

aanleveren. Het systeem kan het aanwezig zijn van een papieren bewijsstuk niet controleren maar toont wel een markering.

- Niet verplicht. De gebruiker is vrij een bewijsstuk digitaal te uploaden, niet aan te leveren dan wel een papieren bewijsstuk aan te leveren.
- Niet in gebruik. Er wordt niet om een bewijsstuk gevraagd.

**Salariscomponentnummer**: het component dat gebruikt moet worden in de salarisverwerking t.b.v. het uitbetalen van de declaratie. Het te selecteren component is afhankelijk van het soort item.

U kunt slechts één component per declaratie-item vastleggen. Wanneer een declaratie-item niet altijd op dezelfde manier binnen de salarisverwerking behandeld wordt dan zult u meerdere declaratie-items moeten vastleggen. Dit kan zich bijvoorbeeld voordoen wanneer een medewerker een lunch declareert zonder daarbij een bonnetje te overleggen. In dat geval moet u bruteren terwijl normaal gesproken een lunch declaratie netto vergoed kan worden.

In de inrichting van het salariscomponent dient het vinkje aan te staan bij Declaraties, dit is terug te vinden in de Payroll omgeving. Alleen componenten waarbij hier het vinkje aanstaat, zullen worden getoond bij het component zoeken scherm. Mocht er een salariscomponent nog niet tussenstaan kan deze ook aangemaakt worden in de Payroll omgeving. Hiervoor is een aparte handleiding beschikbaar.

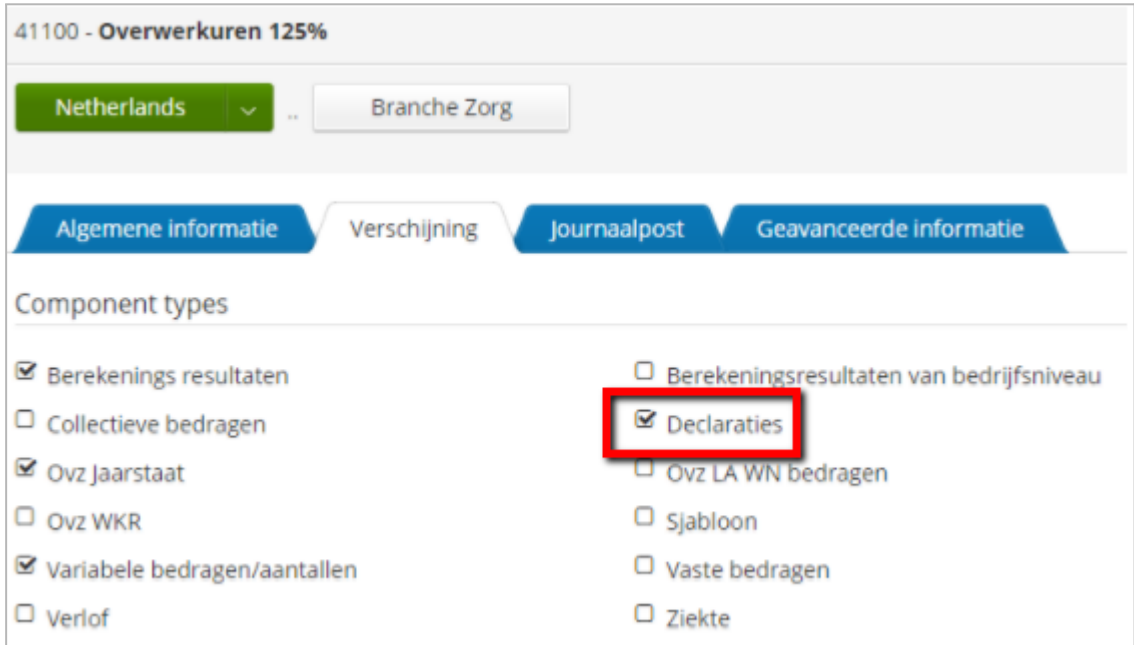

**Bedrag**: wanneer het Soort bedrag (ingave Aantal) is, moet het bij de declaratie ingegeven aantal worden omgerekend naar een bedrag. Het bedrag dat hierbij gebruikt wordt geeft u hier op. Dit bedrag is een bedrag per stuk. Of en hoe het bedrag belast is ligt vast in het component.

**Validatie aantallen/bedrag/kilometers**: middels deze instelling bepaalt u of er tijdens het declareren gecontroleerd moet worden op de hoogte van opgegeven aantal/bedrag/aantal kilometers. U heeft de optie om waardes buiten het aangegeven minimum/maximum te weigeren dan wel om alleen een waarschuwing te tonen.

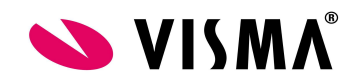

**Minimum aantal/bedrag/kilometers**: indien er sprake is van een minimum aantal/bedrag/aantal kilometers dat er mag worden gedeclareerd, kunt u dat hier ingeven.

**Maximum aantal/bedrag/kilometers**: indien er sprake is van een maximum aantal/bedrag/aantal kilometers dat er mag worden gedeclareerd, kunt u dat hier ingeven.

#### *Let op!*

Er vindt alleen controle plaats op regelniveau. Wanneer de werknemer meerdere declaratieregels aanbiedt in dezelfde periode/declaratie kan het maximum alsnog overschreden worden. Wanneer u deze waarde niet invult wordt voor bedragen uitgegaan van een maximum van 9.999.999,99 en aantallen/kilometers van 999,99. Door hier een aantal (kilometers) boven 999,99 op te geven is het voor de werknemer wel mogelijk meer dan 999,99 te declareren.

#### <span id="page-25-0"></span>**Opmerkingen/restricties**

Ondanks dat u het gebruik van itemgroepen hebt uitgeschakeld bent u toch verplicht minimaal één itemgroep te definiëren. Wanneer de itemgroep gewijzigd wordt, wordt deze daarmee impliciet verwijderd uit de oorspronkelijke groep. Wanneer u de groep ook gebruikt voor rapportages zullen historische gegevens onder de nieuwe groep gerapporteerd worden.

Wanneer de instellingen van de declaratiemodule verwezen zijn zal de pagina in raadpleegmode gestart worden. Aanpassingen kunnen enkel gedaan worden in het bedrijf waarnaar verwezen is.

De tarieven van bijv. een kilometervergoeding liggen vast in de inrichting van het salariscomponent. In Payroll is het mogelijk de waarde van een salariscomponenten met een bepaalde ingangsdatum aan te passen. Wanneer dit in Payroll met terugwerkende kracht wordt gedaan zal dat ook tot een herrekening leiden van de reeds uitbetaald declaraties. Wordt het salariscomponent vanaf een bepaalde ingangsdatum in de toekomst aangepast dan worden de toekomstige declaraties uitbetaald tegen de nieuwe waarden.

#### <span id="page-25-1"></span>**2.2.4 Vaste routes**

Met Onderhoud Vaste routes kunt u de vaste routes voor declaraties aanmaken, bewerken en verwijderen.

Wanneer er binnen uw organisatie veel gereisd wordt tussen vaste locaties dan kunt u deze reizen vastleggen via de functie Onderhoud - Vaste routes. U legt dan de Van- en Naar-locatie vast met een afstand in kilometers en/of een bedrag. De afstand in kilometers wordt gebruikt wanneer de gebruiker op een declaratie-item van het soort aantal declareert. Het bedrag wordt gebruikt wanneer de gebruiker op een declaratie-item van het soort bedrag declareert.

Wanneer u een nieuwe route aanmaakt wordt met behulp van de knop Toevoegen de nieuwe route opgeslagen.

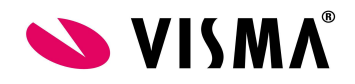

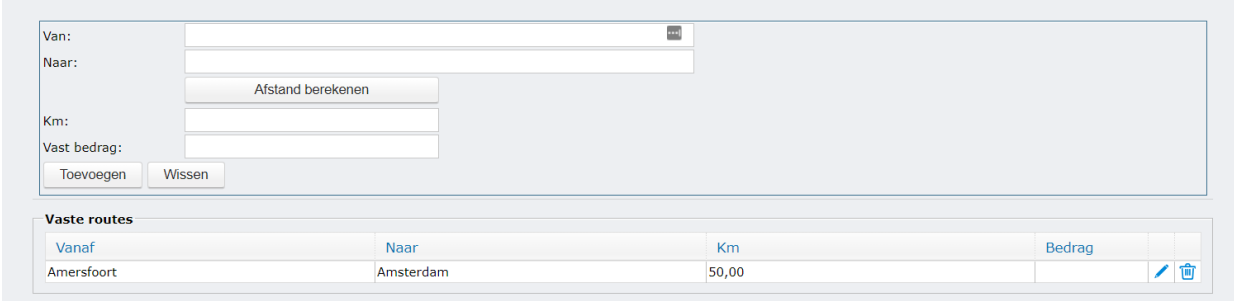

Wanneer u een bestaande route wijzigt wordt met behulp van de knop Opslaan de gewijzigde route opgeslagen.

M.b.v. de knop Annuleren wordt de wijziging ongedaan gemaakt.

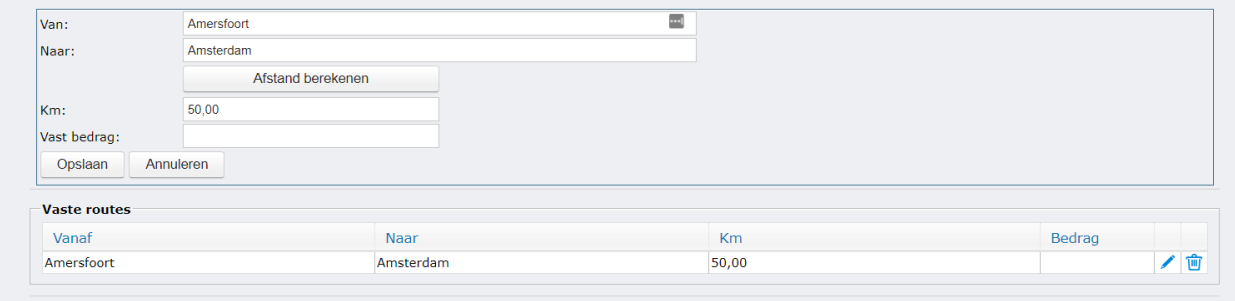

In de bovenste helft van het scherm geeft u de routes in. In de onderste helft van het scherm ziet u de

bestaande routes. Door op in de regel te klikken kan een route aangepast worden. Door op in de regel te klikken kan een route verwijderd worden.

Met behulp van de knop Sluiten wordt het scherm verlaten.

#### **Opmerkingen/restricties**

- De velden Waarde en Item zijn verplicht.
- Minstens één van de velden kilometers of bedrag moet gevuld zijn.
- Het maximum voor kilometers is 999.99.
- Het maximum voor bedragen is 9.999.999,99.
- Wanneer de instellingen van de declaratiemodule verwezen zijn zal de pagina in raadpleeg modes gestart worden. Aanpassingen kunnen enkel gedaan worden in het bedrijf waarnaar verwezen is.

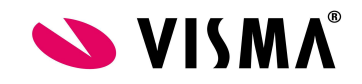

#### <span id="page-27-0"></span>**2.2.5 Arbeidsvoorwaarden**

M.b.v. de arbeidsvoorwaarden wordt bepaald op welk item een medewerker kosten mag declareren. Omdat in de loop der tijd bepaalde items niet meer gebruikt mogen worden dan wel toegevoegd worden is het mogelijk om binnen de arbeidsvoorwaarden meerdere versies te definiëren.

Een nieuwe arbeidsvoorwaarde kunt u aanmaken door in het linker gedeelte van het venster met de rechtermuisknop op Arbeidsvoorwaarden te klikken en dan Nieuwe arbeidsvoorwaarde toevoegen te selecteren.

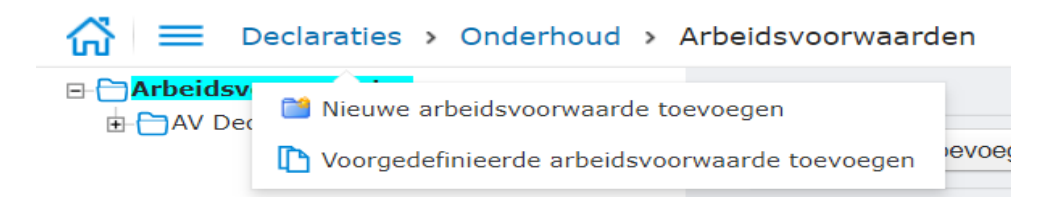

Bestaande arbeidsvoorwaarden kunt u bekijken en/of wijzigen door de arbeidsvoorwaarde in het linker gedeelte te selecteren. De gegevens van de arbeidsvoorwaarde worden dan getoond in het rechter gedeelte. U kunt deze gegevens desgewenst wijzigen of de hele arbeidsvoorwaarde verwijderen. Een bestaande arbeidsvoorwaarde kunt u verwijderen door in het linker gedeelte van het venster met de rechtermuisknop op de desbetreffende arbeidsvoorwaarden te klikken en dan Arbeidsvoorwaarde verwijderen te selecteren.

Een door Visma gedefinieerde arbeidsvoorwaarde kunt u kopiëren door in het linker gedeelte van het venster met de rechtermuisknop op Arbeidsvoorwaarden te klikken en dan Voor gedefinieerde arbeidsvoorwaarde toevoegen te selecteren. Deze optie is enkel beschikbaar wanneer de module declaraties m.b.v. de set-up functie is opgezet.

Een nieuwe versie van de arbeidsvoorwaarde kunt u aanmaken door in het linker gedeelte van het venster met de rechtermuisknop op de arbeidsvoorwaarden te klikken en dan Nieuwe versie arbeidsvoorwaarde toevoegen te selecteren.

Een nieuwe versie van de arbeidsvoorwaarde kunt u ook aanmaken door een nieuwe datum in het veld Ingangsdatum in te geven.

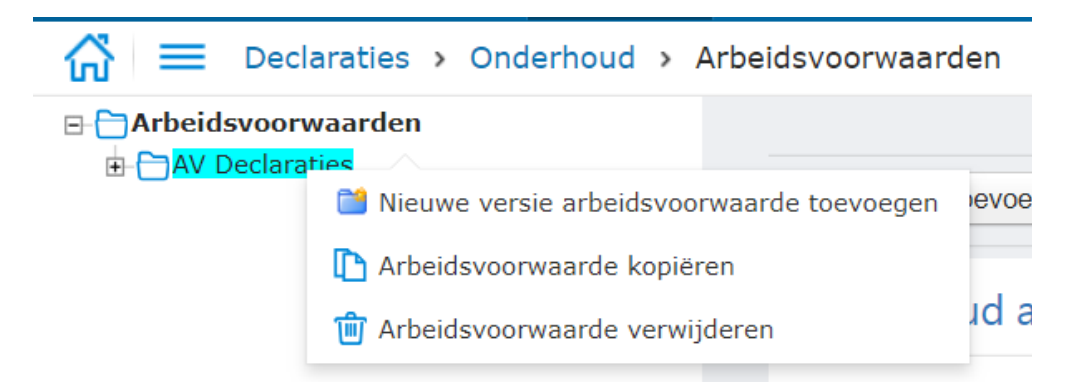

M.b.v. de knop Items aan AV toevoegen kunt u declaratie-items aan de arbeidsvoorwaarde toevoegen dan wel verwijderen. Een declaratie-item kan worden bekeken door op een regel in de tabel met

declaratie-items te klikken. Voor verwijderen kunt u ook op het **ig icoon aan het eind van de regel** klikken.

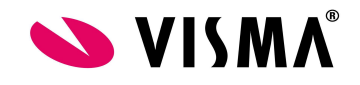

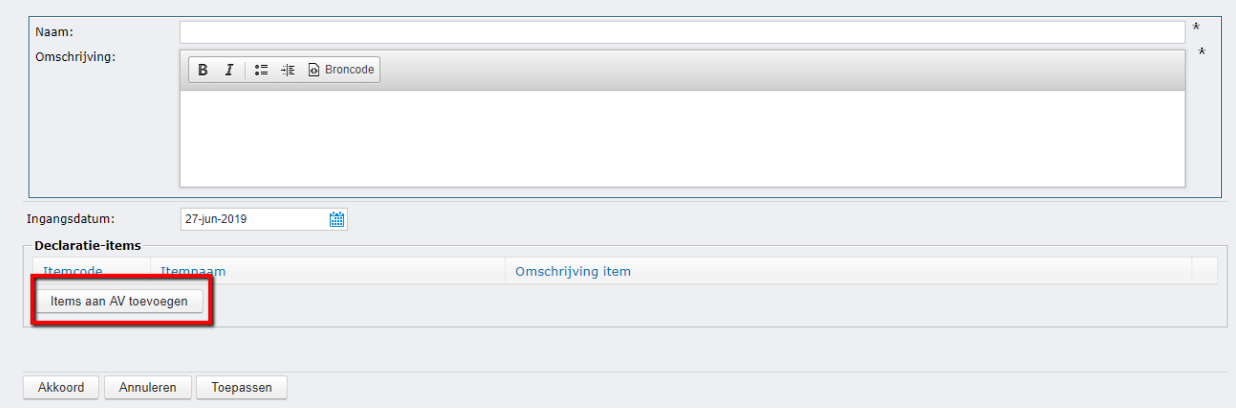

Nadat de arbeidsvoorwaarden gereed zijn koppel je deze aan de betreffende medewerker via persoonsgegevens contract met de juiste ingangsdatum. Vervolgens kan de medewerker deze declaratie indienen mits dit ook is geregeld bij de autorisaties, zie 3.1.

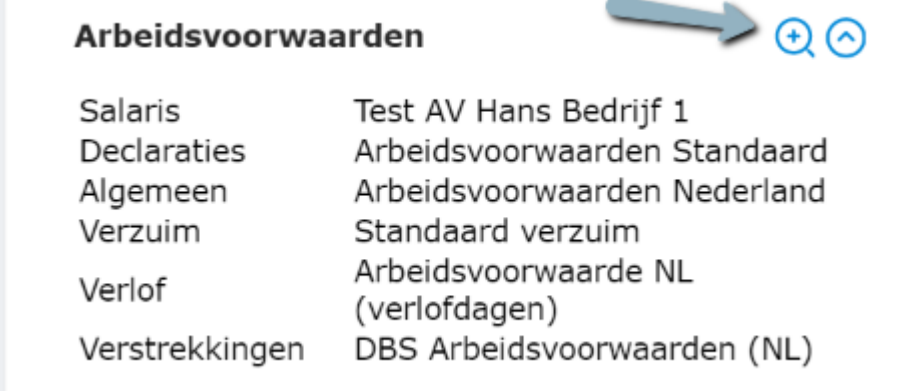

Mocht je de arbeidsvoorwaarden koppelen aan een grote groep werknemers dan kan dit ook via persoonsgegevens massa mutatie arbeidsvoorwaarden.

#### <span id="page-28-0"></span>**Restricties**

De velden Naam en Ingangsdatum zijn verplicht. Daarnaast is het ook verplicht minimaal één declaratie-item te selecteren.

Het is niet mogelijk een arbeidsvoorwaarde in zijn geheel te verwijderen wanneer deze nog is toegewezen aan een contract dan wel de arbeidsvoorwaarden in gebruik is als standaard arbeidsvoorwaarde.

Wanneer de instellingen van de declaratiemodule verwezen zijn zal de pagina in raadpleeg modus gestart worden. Aanpassingen kunnen enkel gedaan worden in het bedrijf waarnaar verwezen is.

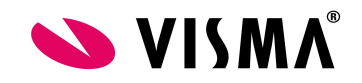

#### <span id="page-29-0"></span>**2.2.6 Workflow**

Werknemers kunnen via de functie Een standaard declaratie indienen de mogelijkheid krijgen hun declaraties in te dienen. Achter dit proces kan een workflow voor de goedkeuring gehangen worden. Met de functie Onderhoud – Workflow kunt u deze workflows aanmaken, bewerken en verwijderen.

Een nieuwe workflow kunt u aanmaken door in het linker gedeelte van het venster met de rechtermuisknop op Onderhoud – Workflow te klikken en dan Workflow toevoegen te selecteren.

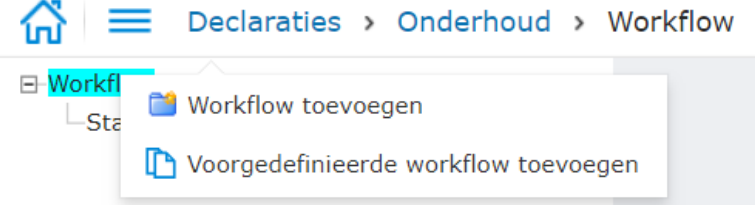

Bestaande workflows kunt u bekijken en/of wijzigen door de workflow in het linker gedeelte te selecteren. De gegevens van de workflow worden dan getoond in het rechter gedeelte. U kunt deze gegevens desgewenst wijzigen of de hele workflow verwijderen.

Een door Visma gedefinieerde workflow kunt u kopiëren door in het linker gedeelte van het venster met de rechtermuisknop op Workflow te klikken en dan Voorgedefinieerde workflow toevoegen te selecteren. Deze optie is enkel beschikbaar wanneer de module Declaraties m.b.v. de set-up functie is opgezet.

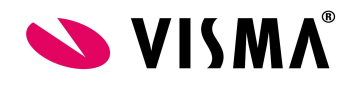

#### Een workflow definitie bestaat uit de volgende items:

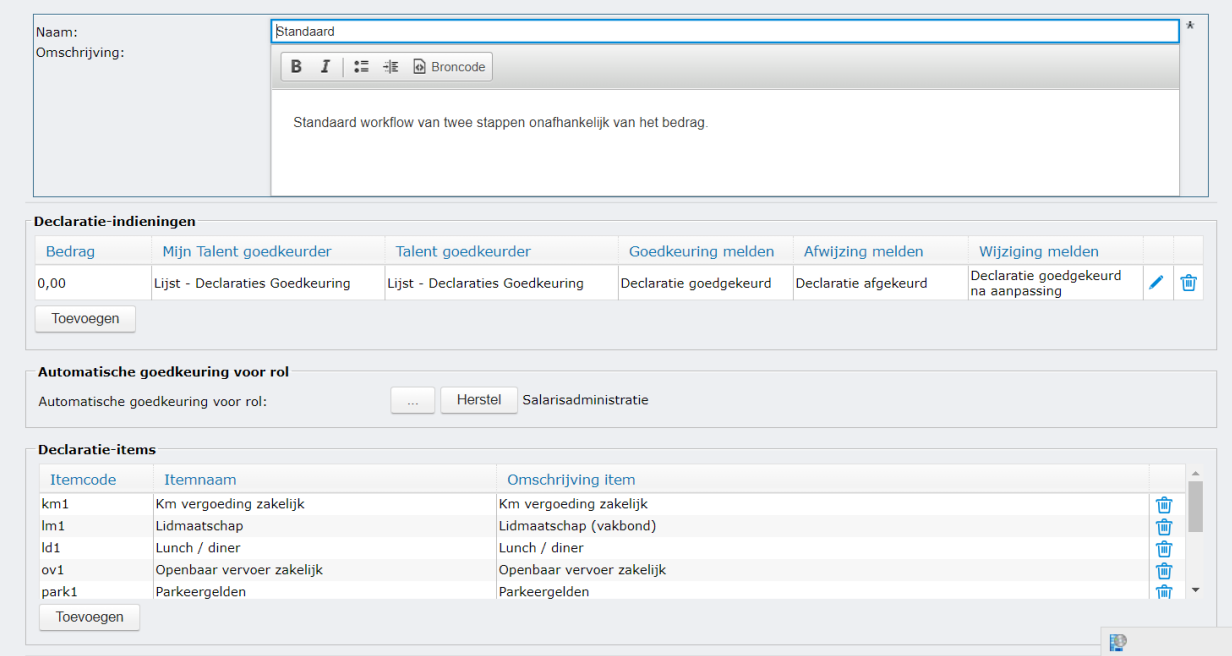

**Naam**: de naam van de workflow. Dit veld is verplicht.

**Omschrijving**: een omschrijving van wat de workflow inhoudt. Dit is een vrij tekstveld.

**Declaratie-indiening**: afhankelijk van de hoogte van het totaal bedrag van de declaratie kan er een te volgen goedkeurings route worden opgegeven. Ook kan er worden opgegeven wie een bericht krijgt van een afwijzing dan wel goedkeuring van een declaratie.

**Automatische goedkeuring voor rol**: wanneer bepaalde werknemers, zoals b.v. een salarisadministrateur, de mogelijkheid moeten hebben om een declaratie aan te passen dan wel aan te maken zonder dat deze meteen in een workflow proces terecht komt, dan kunt u deze werknemers een bepaalde rol geven. Wanneer u vervolgens bij deze instelling opgeeft dat wijzigingen gedaan door werknemers met deze rol automatisch goedgekeurd zijn dan worden deze wijzigingen niet in het workflow proces opgenomen.

**Declaratie-items**: een workflow wordt gelinkt aan een item. Hier kunt u de lijst met declaratie-items opgeven welke de huidige workflow moeten volgen. Let op! Een declaratie-item kan maar in één workflow worden opgenomen. Dit betekent dat bij het toevoegen van een declaratie-item dat reeds in een andere workflow zit dit declaratie-item uit de andere workflow verwijderd wordt. Een declaratie-item kan geselecteerd worden via de knop Toevoegen. U kunt een geselecteerd item bekijken door op een geselecteerd declaratie-item te klikken.

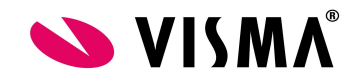

#### <span id="page-31-0"></span>**Declaratie-indiening toevoegen/bewerken**

Door op de knop Toevoegen te klikken kunt u een declaratie-indiening toevoegen.

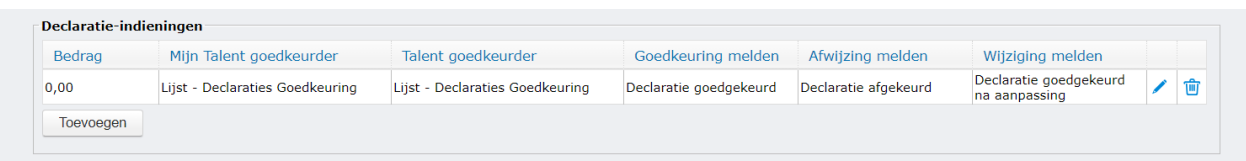

Door op het icoon aan het einde van de regel te klikken kunt u een declaratie-indiening wijzigen. Wanneer u klikt, opent zich een scherm met onderstaand invoervelden:

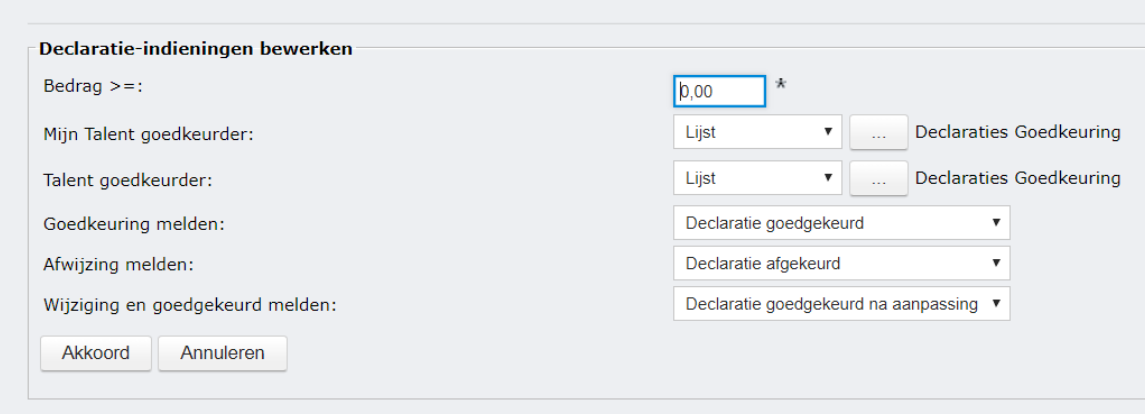

B**edrag >=**: het minimum totaal declaratiebedrag waarvoor de workflow geldt. Dit veld identificeert de declaratie-indieningsregel. Dit betekent dat de waarde uniek moet zijn binnen de betreffende workflow.

**Mijn Talent goedkeurder**: de route die een declaratie volgt die door de werknemer zelf is ingevoerd. U kunt kiezen uit: rol, gebruiker, gebruikersgroep, lijst en manager.

**Talent goedkeurder**: de route die een declaratie volgt als deze door iemand anders dan de werknemer is ingevoerd. U kunt kiezen uit: rol, gebruiker, gebruikersgroep, lijst en manager.

**Goedkeuring melden**: indien er een bericht verzonden moet worden als een declaratie is goedgekeurd, kan hier worden aangegeven wie dit bericht moet ontvangen. De tekst en de doelgroep van het bericht legt u vast via de functie onderhoud berichten.

**Afwijzing melden**: indien er een bericht verzonden moet worden als een declaratie is afgewezen, kan hier worden aangegeven wie dit bericht moet ontvangen. De tekst en de doelgroep van het bericht legt u vast via de functie onderhoud berichten.

**Wijziging en goedkeuring melden**: moet er een bericht verzonden worden na goedkeuren met wijzigingen? En zo ja naar wie. De tekst en de doelgroep van het bericht legt u vast via de functie onderhoud berichten. Het verschil tussen Goedkeuring melden en Wijziging en goedgekeurd melden is afhankelijk van het feit of de declaratie is goedgekeurd zoals ingediend door de medewerker of dat er tijdens het goedkeuringsproces wijzigingen hebben plaatsgevonden. In het eerste geval wordt de goedkeuringsmelding verzonden. In het tweede geval wordt het de wijziging en goedkeuringsmelding. Er dient minimaal één declaratie-indieningsregel te zijn.

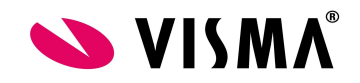

#### **Opmerkingen/restricties**

Aantallen en kilometers worden niet meegenomen bij het bepalen van het totaalbedrag van een declaratie. Definieer daarom ook altijd een workflow voor bedragen >=0. Consequentie van het niet hebben van zo'n regel is dat declaraties met alleen aantallen of kilometers automatisch goedgekeurd worden.

Van een declaratie-indieningsregel moet naast het bedrag minimaal één ander veld gevuld zijn.

Een workflow is gekoppeld aan een declaratie-item. Een declaratie kan echter maar aan één workflow worden gekoppeld. Consequentie is dat tijdens het invoeren van standaarddeclaraties wordt gecontroleerd of alle gebruikte declaratie-items dezelfde workflow volgen. Is dat niet het geval dan moet de afwijkende regel in een separate declaratie worden opgenomen.

Na goedkeuring exporteert het systeem automatisch de declaraties naar Payroll. Deze zijn terug te zien in HRM in de sectie Variabele bedragen met als bron Declaraties.

Wanneer het een verwijs-bedrijf betreft, is de optie gebruikersgroep als goedkeurder niet beschikbaar. U kunt in dit geval ook geen zelf gedefinieerde rollen en lijsten selecteren.

Het wijzigen van een bestaande workflow heeft meteen effect op (op)nieuw ingediende declaraties, is na wijziging direct actief.

Het verwijderen van een workflow is niet toegestaan wanneer er declaraties bestaan welke gebruik maken van de desbetreffende workflow. Verwijderen is ook niet toegestaan wanneer er nog declaratie-items aan de workflow zijn gekoppeld.

#### <span id="page-32-0"></span>**Massadeclaraties en workflow**

Een workflow wordt alleen gebruikt bij het indienen van standaarddeclaraties. Declaraties ingediend via de functie Een massadeclaratie indienen kennen geen workflow, wel is er een validatiestap voordat de declaraties naar het salarissysteem worden geëxporteerd. Het wel of niet kunnen uitvoeren van deze validatiestap is afhankelijk van de autorisatie op de functie Valideer massadeclaraties.

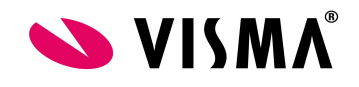

#### <span id="page-33-0"></span>**2.2.7 Berichten**

Berichten zijn vrij te definiëren signalen. De berichten kunnen naar keuze via e-mail en/of via een item op de To Do-takenlijst ter kennis van de ontvanger(s) worden gebracht.

Een nieuw bericht kunt u aanmaken door in het linker gedeelte van het venster met de rechtermuisknop op Berichten te klikken en dan Bericht toevoegen te selecteren.

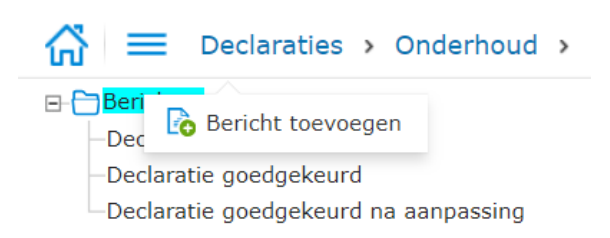

Bestaande berichten kunt u bekijken en/of wijzigen door het bericht in het linker gedeelte te selecteren. (Eventueel eerst op het plusteken voor Berichten klikken om de lijst open te klappen). De gegevens van het bericht worden dan getoond in het rechter gedeelte. U kunt deze gegevens desgewenst wijzigen of het hele bericht verwijderen als dit niet in gebruik is.

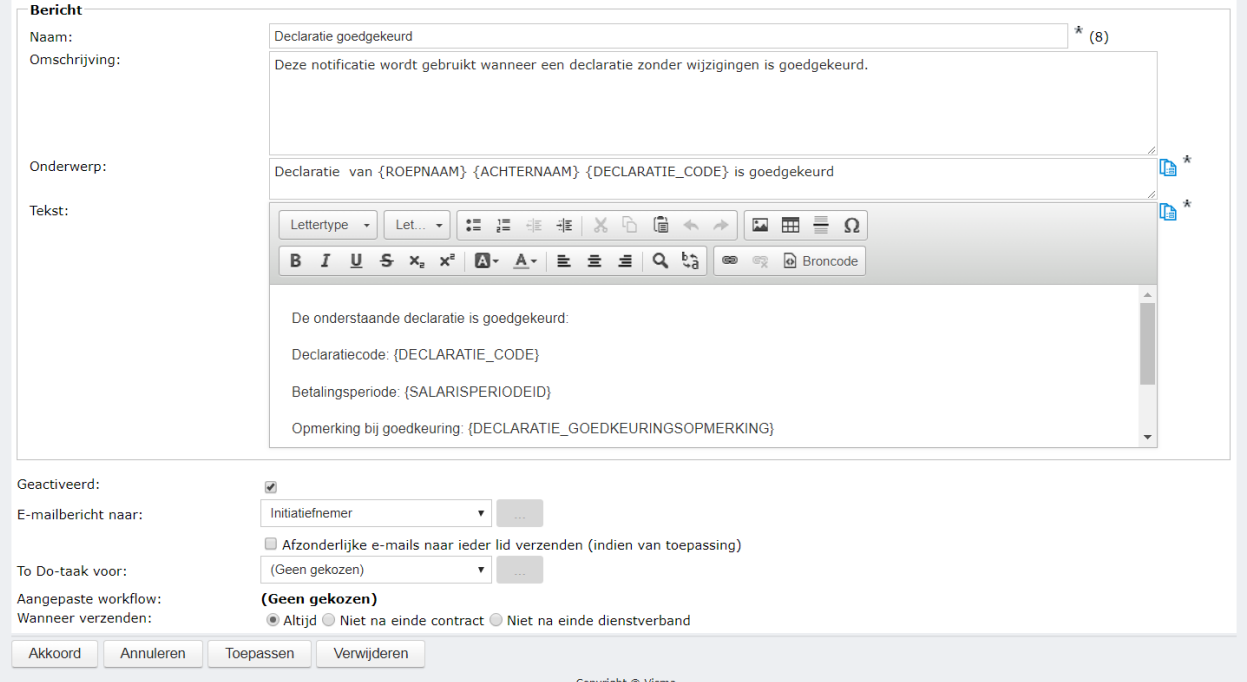

**Naam**: naam van het bericht, eventueel opgeven in meerdere bedrijfstalen.

**Omschrijving**: omschrijving van het bericht.

**Onderwerp**: dit is het onderwerp van het e-mailbericht. U kunt tags (samenvoegvelden) gebruiken met

behulp van het  $\mathbf{B}$  icoon.

**Tekst**: deze tekst wordt gebruikt als hoofdtekst van de e-mail en/of als tekst van de To Do-taak. Ook hier kunt u tags gebruiken.

**Geactiveerd**: alleen als dit vakje aangevinkt staat, is deze definitie actief.

**E-mailbericht naar**: als u het bericht via e-mail wilt laten sturen dan kiest u hier de ontvanger van het bericht. Dit kan zijn Gebruiker, Gebruikersgroep, Specifiek vaste werknemer, Rol, Lijst of Vast e-mailadres; bij deze keuzes moet u met de zoekknop [...] of het tekstvak de ontvanger nader bepalen;

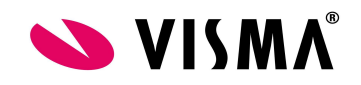

of kies Manager of Dynamisch, betrokken werknemer of Initiatiefnemer; bij deze keuzes zal het systeem de ontvanger kiezen die van toepassing is.

**Afzonderlijke e-mails naar ieder lid verzenden (indien van toepassing)**: als u een rol of volgorde kiest krijgen eventueel meerdere personen een e-mail. Middels dit vinkje krijgt iedereen afzonderlijk een mail. **To Do-taak voor**: de tekst van het e-mailbericht wordt in dit geval gebruikt voor een taak op de Takenlijst. U mag het bericht via e-mail of via de To Do-lijst of via allebei sturen.

**Aangepaste workflow**: u kunt een procedure selecteren die is ingericht in de module Workflow Plus. Als u een procedure hebt geselecteerd mag u de velden E-mailbericht naar en To Do-taak voor op (Geen gekozen) laten staan, zodat het bericht alleen de workflowprocedure start.

#### **Wanneer verzenden**:

- Altijd: zorg ervoor dat het bericht altijd verzonden wordt wanneer deze gepland wordt
- Niet na einde contract: het bericht wordt niet verzonden als de einddatum van het contract gepasseerd is.
- Niet na einde dienstverband: het bericht wordt niet verzonden als de einddatum van het dienstverband gepasseerd is. Dit is vergelijkbaar met de vorige optie, met als verschil dat er meerdere contracten zijn waarvan er 1 nog actief is, als het andere contract is verlopen.

#### <span id="page-34-0"></span>**Opmerkingen/restricties**

Als een e-mail naar een werknemer moet worden verzonden, direct bij de keuze Dynamisch, betrokken werknemer of indirect als de werknemer is opgenomen in een Volgorde, dan zoekt het systeem het e-mailadres als volgt:

- 1. E-mailadres van het soort Werk bij de persoonsgegevens van de werknemer;
- 2. Als dat er niet is, het e-mailadres dat is opgegeven in Onderhoud gebruiker;
- 3. Als dat ook niet is ingevuld, het e-mailadres van het soort Thuis bij de persoonsgegevens van de werknemer.

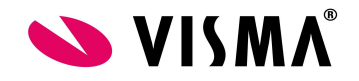

#### <span id="page-35-0"></span>**2.2.8 Set-up**

Het gebruik van de Set-up staat in dit document beschreven in paragraaf Inrichting.

#### <span id="page-35-1"></span>**2.2.9 Instellingen**

In het menu Instellingen kunnen de parameters van de declaratiemodule op bedrijfsniveau worden vastgelegd.

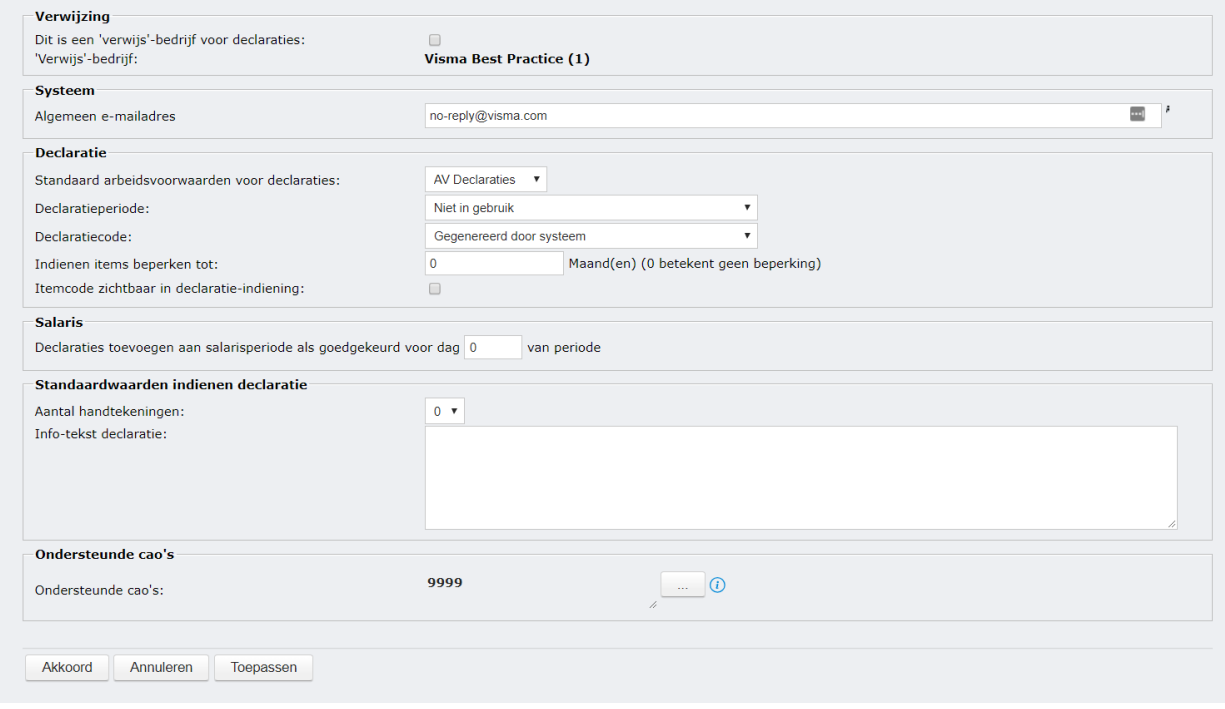

Hieronder wordt per sectie uitleg gegeven.

#### <span id="page-35-2"></span>**Verwijzing**

De stamgegevens uit de declaratiemodule kunnen verwezen worden naar een ander bedrijf. Het instellen van de verwijzing is een setting op organisatieniveau.

- Om van verwijzingen gebruik te kunnen maken moet er één bedrijf aangewezen worden als 'verwijs'-bedrijf. Dit kan door het vinkje achter Dit is een 'verwijs'-bedrijf voor declaraties aan te vinken.
- Wanneer een bedrijf is aangewezen als 'verwijs'-bedrijf wordt dit bedrijf als optie getoond voor de instelling 'verwijs'-bedrijf in de andere bedrijven.

#### <span id="page-35-3"></span>**Systeem**

Het is mogelijk om na goedkeuren/afwijzen van een declaratie een mail te versturen om de belanghebbenden te informeren over de goedkeuring dan wel afwijzing. Het e-mailadres dat als afzender in deze mails getoond moet worden kan worden ingevuld in de het veld Algemeen e-mailadres. Dit adres hoeft niet te bestaan. Wel adviseren we het adres te laten verwijzen naar jullie eigen domeinnaam zodat e-mails niet tegengehouden worden door de beveiligingsscans. Bijvoorbeeld expenses@visma.com

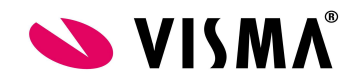

#### <span id="page-36-0"></span>**Declaratie**

● Bij Standaard arbeidsvoorwaarden voor declaraties kan opgegeven worden wat de standaard voorwaarden binnen de organisatie zijn. Wanneer er geen standaard voorwaarden opgegeven worden moeten aan alle actieve contracten van werknemers individueel arbeidsvoorwaarden toegekend worden.

Wanneer er een standaard arbeidsvoorwaarde wordt opgegeven en de aan een contract toegewezen arbeidsvoorwaarde is niet geldig over de gehele periode dan wordt teruggevallen op de standaard arbeidsvoorwaarde.

#### Voorbeeld:

Op een contract zijn van 01-feb-2017 tot 1-jun-2017 arbeidsvoorwaarden X van toepassing:

- o Declaratie goedgekeurd op 15-jan-2017: Standaard arbeidsvoorwaarden worden toegepast.
- o Declaratie goedgekeurd op 01-feb-2017: Arbeidsvoorwaarden X worden toegepast.
- o Declaratie goedgekeurd op 01-mei-2017: Arbeidsvoorwaarden X worden toegepast.
- o Declaratie goedgekeurd op 01-jun-2017: Arbeidsvoorwaarden X worden toegepast.
- o Declaratie goedgekeurd op 15-jun-2017: Standaard arbeidsvoorwaarden worden toegepast.
- Het is mogelijk declaraties per periode te laten invoeren. In dat geval moet de gebruiker een periode opgeven en kunnen er geen mutaties van buiten die periode in de declaratie worden opgenomen. Via de optie declaratieperiode kan deze periode ingesteld worden op een week, maand of gelijk aan de salarisperiode (tijdvak) van het contract.

**Let op!** Het blijft mogelijk meerdere declaraties met dezelfde periode aan te leveren. Er wordt dus niet afgedwongen dat er maar één declaratie per contract per periode mag zijn.

Opmerking: Er kan hier gekozen worden voor salarisperiode. Dit bepaalt NIET de periode van uitbetaling. Dit bepaalt enkel de periode waarin de kosten zijn gemaakt.

● Een declaratie wordt uniek geïdentificeerd middels de Declaratiecode. Deze declaratiecode kan door het systeem gegenereerd worden of zelf worden ingegeven. Het genereren van de declaratiecode is verplicht wanneer in de metadata is aangegeven dat de declaratiecode gebruikt wordt.

Let op! De declaratiecode moet uniek zijn per claim binnen het bedrijf!

- Het is mogelijk de termijn waarop een declaratie kan worden ingediend te beperken. Dit kan middels de optie Indienen items beperken tot. Bij deze optie kunt u er voor kiezen het indienen van items te limiteren tot X maanden. Dit heeft tot gevolg dat declaraties met een datum ouder dan X maanden voor de huidige periode niet meer mogen worden ingediend. Voorbeeld: er wordt gekozen voor 6 maanden en nu is het 16 augustus dan is het toegestaan om declaraties in te dienen met een datum vanaf 1 februari (maand 8 - 6 = maand 2).
- Declaraties worden geboekt op Items. Deze declaratie-items worden uniek geïdentificeerd m.b.v. een itemcode. Deze itemcode is voornamelijk geïntroduceerd voor het invoeren van massadeclaraties. Invoeren van standaarddeclaraties vindt plaats op basis van de naam. Wanneer het wenselijk is naast de naam ook de itemcode te zien kan dit door het aanvinken van de optie Itemcode zichtbaar in declaratie-indiening.

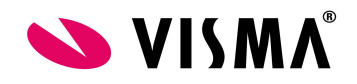

#### <span id="page-37-0"></span>**Salaris**

Zodra een declaratie goedgekeurd wordt zal het systeem de salarisperiode bepalen. In principe is dit de periode behorende bij de datum van vandaag.

Met de optie Declaraties aan salarisperiode toevoegen als goedgekeurd voor dag X van periode, kan er invloed uitgeoefend worden de door het systeem bepaalde salarisperiode. Deze parameter heeft alleen invloed op standaarddeclaraties. Voor massadeclaraties wordt altijd uitgegaan van de datum van vandaag.

- Met de optie Declaraties aan salarisperiode toevoegen als goedgekeurd voor dag X van periode kan aangegeven worden dat declaraties binnenkomend op of na dag X van de huidige periode uitbetaald moeten worden in de volgende periode.
- Daarnaast is het van belang wat de sluitingsdatum is van de mutaties zoals ingesteld in de Salarisrun in Payroll.

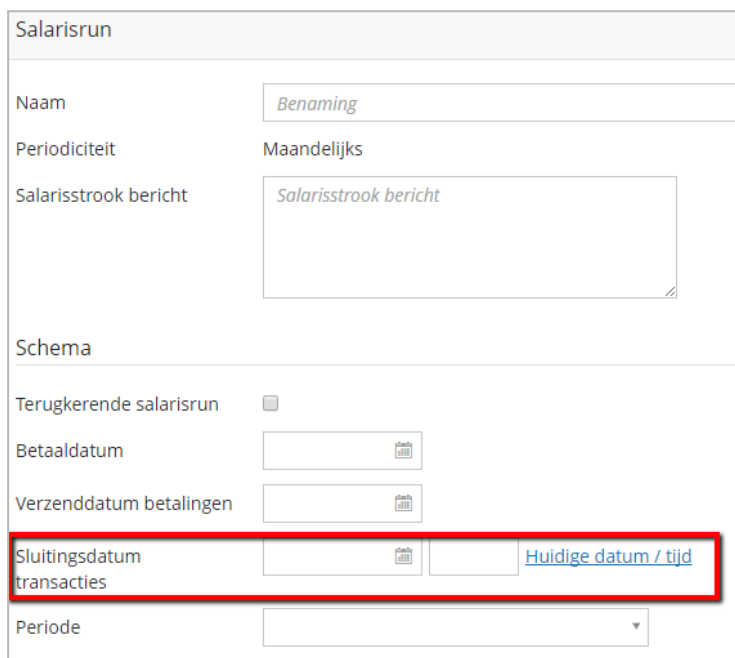

Mogen declaraties die goedgekeurd zijn tot en met dag 20 van de periode nog mee in de salarisrun, maar is bij sluitingsdatum transacties 18 Mei ingegeven, dan zal een declaratie die 20 Mei is goedgekeurd niet meer in de salarisrun van mei meegaan, maar in Juni worden uitbetaald.

#### <span id="page-37-1"></span>**Standaardwaarden indienen declaratie**

- Het systeem is niet in staat om de afstand tussen twee bestemmingen te berekenen. Wel is het mogelijk om een link naar een routeplanner ter beschikking te stellen middels de optie Gebruik routeplanner van. Als u één van de mogelijkheden (ANWB, Google (km), Google (mijlen) of Bing kiest dan wordt bij het indienen van een declaratie een hyperlink naar deze routeplanner zichtbaar en zal het systeem ook proberen de route voor in te vullen. Opmerking: als u ANWB kiest dan werkt het automatisch invullen alleen wanneer er postcodes worden ingegeven.
- Wanneer het noodzakelijk is dat papieren bewijsstukken of declaraties (ook) geaccordeerd moeten worden op papier kan het systeem ruimte hiervoor op het declaratieformulier reserveren. De gereserveerde ruimte is afhankelijk van het aantal handtekeningen dat u opgeeft bij Aantal handtekeningen.

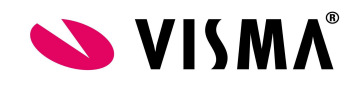

● Het ook mogelijk een Info-tekst bij de declaratie af te drukken. Deze tekst kan 254 karakters lang zijn.

#### <span id="page-38-0"></span>**Ondersteunde cao's**

Hier kunt u de cao's opgeven die door uw organisatie ondersteund worden. De hier opgegeven cao's bepalen welke meegeleverde content beschikbaar is om toe te voegen in Onderhoud – Declaratie-items en Onderhoud – Arbeidsvoorwaarden. U kunt overigens alleen content overnemen wanneer de module in eerste instantie m.b.v. de functie Onderhoud – Set-up is ingericht. Door op de knop [...] achter het veld Ondersteunde cao's te klikken, selecteert u de gewenste cao's.

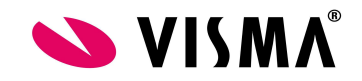

## <span id="page-39-0"></span>**3. Indienen declaratie**

#### <span id="page-39-1"></span>**3.1 Autorisatie**

Gebruikers kunnen declaraties indienen via de Web applicatie en via de Mobiele app. Dit is alleen mogelijk als hiervoor de rechten zijn gegeven via de Autorisatie module. Dit geldt ook voor de declaratie goedkeurder, indien je werkt met rollen is dit meestal al ingericht.

Om de declaratie module zichtbaar te maken dient de knop Declaraties aan te staan. Voor het indienen van declaraties dient de functie PAY.31248 geautoriseerd te zijn. Zelf inzien / Wijz. gaat over de autorisatie voor Mijn Talent. Anderen inzien / Wijz. Gaat over Talent.

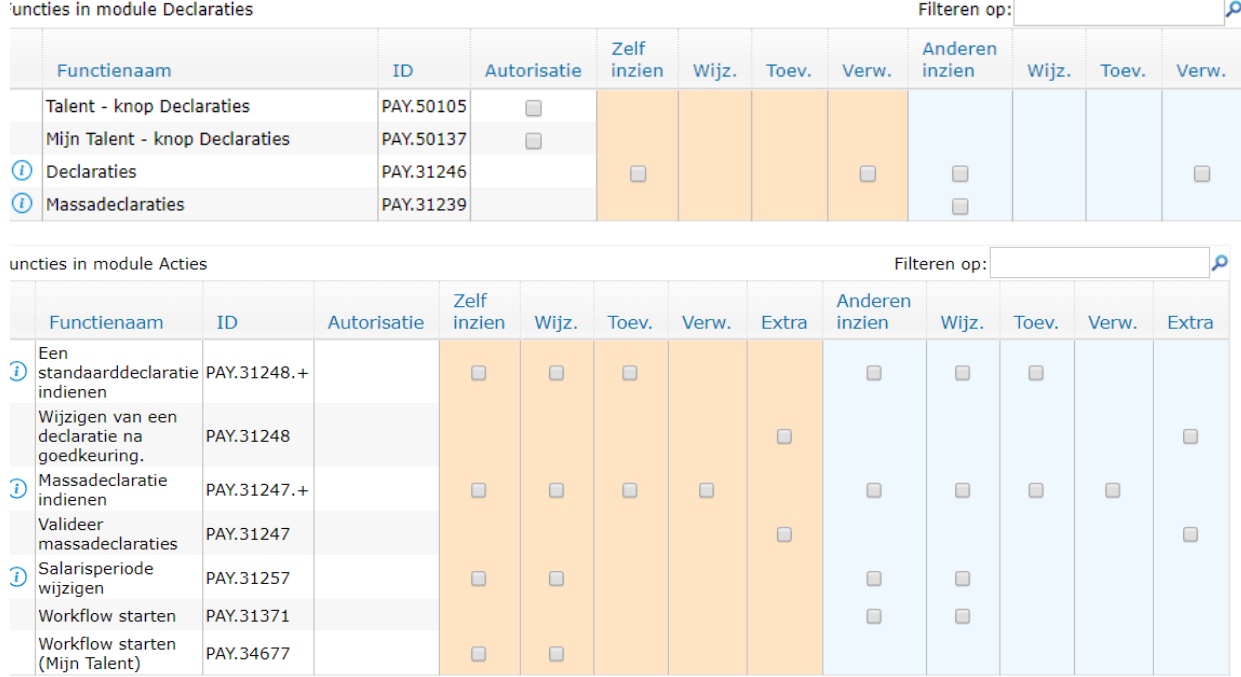

Lees hierover meer in de Functionele beschrijving Autorisatie.

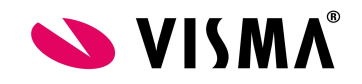

#### <span id="page-40-0"></span>**3.2 Declaratie indienen**

Een declaratie indienen kan voor uzelf of voor een collega, mits u hiervoor de autorisatie heeft. Kies vanuit Mijn Talent om een eigen declaratie door te geven, en Talent als het een declaratie voor een collega betreft.

Kies na het selecteren van een medewerker en afhankelijk van de instellingen in Metadata komt er nu een aantal invoervelden naar voren.

**Referentie**: Dit zou bijvoorbeeld een projectcode kunnen zijn waaraan gerefereerd dient te worden bij een declaratie

**Declaratieperiode**: Geef hierin de periode aan waarin de declaratie thuishoort. Dit is niet per definitie de periode waarin de declaratie wordt uitbetaald.

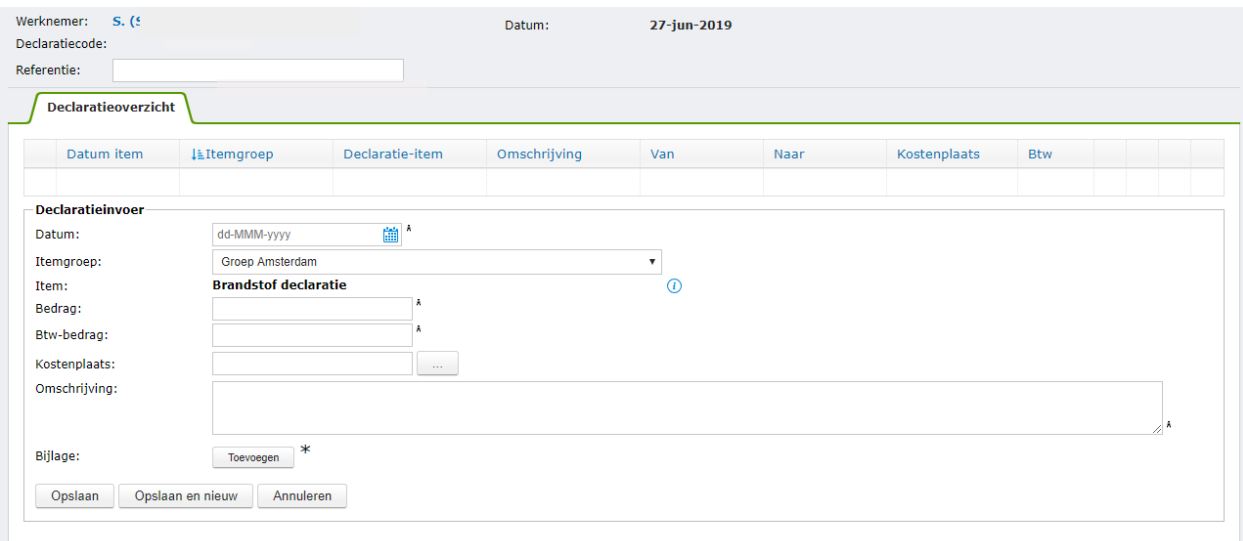

**Datum:** Hier wordt de datum ingevoerd waarop de kosten in rekening zijn gebracht bij de werknemer. In het geval van kilometers geven we hier de datum in waarop de reis gemaakt is. Deze datum dient een datum te zijn die in de contractperiode ligt.

**Itemgroep**: Selecteer hier de itemgroep waarin het item is aangemaakt.

**Item**: Selecteer hier het item waarop gedeclareerd moet worden. Hier zijn alleen de items zichtbaar die in de Arbeidsvoorwaarden aanwezig zijn die gekoppeld is aan de werknemer, of aan de standaard Arbeidsvoorwaarden.

Afhankelijk van het type item geselecteerde item zullen er meer velden naar voren komen.

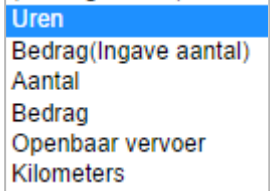

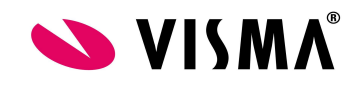

**Uren**: Bij een declaratie van het type uren komt het veld uren naar voren. Hier geeft u het aantal uren op dat gedeclareerd moet worden. Afhankelijk van de instellingen in het item kan dit een minimum of maximum aantal zijn. Het kan verplicht zijn hier ook een bewijsstuk bij te doen.

**Bedrag (Ingave aantal)**: Bij een declaratie van dit type is het veld aantal verplicht. In het declaratie item staat bijvoorbeeld een bedrag van 5,50 lunchvergoeding. Bij aantal wordt dat het aantal keren aangegeven waarop deze gedeclareerd wordt. Het systeem zal het aantal dan keer de prijs doen. **Aantal**: Dit type wordt gebruikt als een werknemer alleen een aantal in dient te geven. In het component dat hieraan gekoppeld is wordt vervolgens aangegeven wat er met dit aantal dient te gebeuren. Dit kan vermenigvuldigd worden met het uurloon bijvoorbeeld of een vast bedrag.

**Bedrag**: Dit veld dient te worden gevuld met een bedrag en komt naar voren bij het declaratie type bedrag. Dit is het bedrag inclusief btw. Wanneer het veld btw ook naar voren komt op het scherm dient het btw deel van dit totaalbedrag hier ingegeven te worden.

**Routeselectie**: Dit veld is van toepassing bij kilometer of openbaar vervoer declaraties. Hier kunnen voor gedefinieerde routes gekozen worden, of routes die eerder zijn ingediend.

Wanneer deze op Handmatige invoer staat wordt de route handmatig ingegeven door de volgende velden te vullen:

**Van**: het vertrekadres

**Naar**: het bestemmingsadres

**Terug**: Met deze functionaliteit wordt automatisch een extra declaratieregel toegevoegd waarbij het van en naar adres is omgedraaid. Zo worden de kilometers dubbel gedeclareerd.

**Aantal kilometers**: het totaal aantal kilometers. Als een routeplanner is ingesteld kan de afstand automatisch worden berekend met de gekozen routeplanner. Als dit niet het geval is dient het aantal handmatig uitgerekende kilometers hier ingevuld te worden.

**Kostenplaats**: Selecteer uit de lijst met kostenplaatsen eventueel een afwijkende kostenplaats. Standaard worden de kosten geboekt op de kostenplaats die is gekoppeld aan de afdeling van een werknemer. Daarbij wordt ook rekening gehouden met een eventuele loonkostenverdeling.

**Kostendrager**: Selecteer uit de lijst met kostendragers eventueel een afwijkende kostendrager. Standaard worden de kosten geboekt op de kostenplaats die is gekoppeld aan de functie van een werknemer. Daarbij wordt ook rekening gehouden met een eventuele loonkostenverdeling.

**Bijlage**: In een item kan verplicht worden gesteld dat er een bijlage geüpload wordt. U kunt dan niet verder voordat een (kopie) van het betalingsbewijs is meegegeven.

**Omschrijving**: Geef hier eventueel een extra omschrijving in, bijvoorbeeld de aanleiding voor het aantal gereden kilometers.

Per declaratie kunnen meerdere item ingegeven worden. Dit kunnen alleen items met dezelfde workflow zijn. Nadat de declaratie compleet is kan deze worden ingediend en wordt deze aangeboden aan de (eerste) goedkeurder.

#### <span id="page-41-0"></span>**3.3 Log**

Per ingediende declaratie wordt een log bijgehouden. Hierdoor is inzichtelijke wie, wat, wanneer heeft gedaan. Dit tabblad is zichtbaar na het aanklikken van een aangemaakte declaratie.

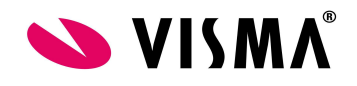

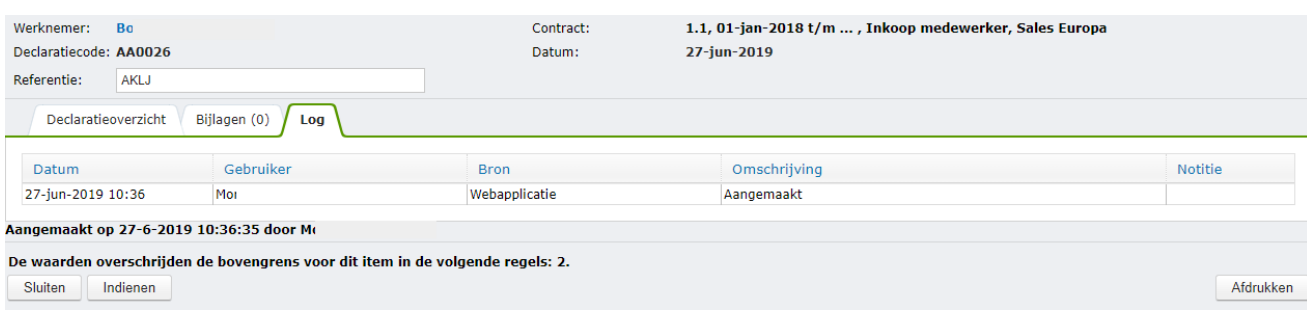

**Datum**: Hier staat het datum en het tijdstip waarop de mutatie is gedaan **Gebruikers**: Hier staat wie de mutatie heeft gedaan **Bron**: Is dit via de Mobiele App of de Webapplicatie gedaan **Omschrijving**: Wat was de actie.

#### <span id="page-42-0"></span>**3.4 Smartscan - het bonnetje automatisch scannen**

Wanneer een gebruiker een document upload van een van de ondersteunde bestandsformaten (zie verderop) dan wordt dit verstuurd naar de Smartscan server. Daar wordt de datum, het totaalbedrag en het btw bedrag gescand. Deze waarden worden vervolgens ingevuld in het declaratie item.

De smartscan technologie is geïmplementeerd in de declaratie types **bedrag** en **openbaar vervoer**. De upload knop is bij alle declaraties beschikbaar.

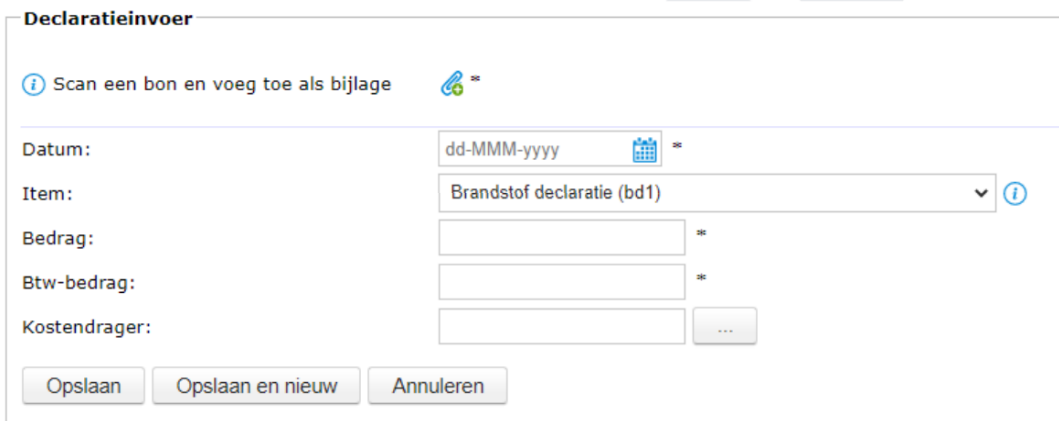

Nadat het bestand is geupload wordt het verstuurd naar Smartscan en de waarden die terugkomen worden ingelezen in de gearceerde velden.

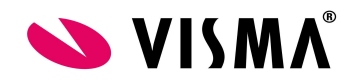

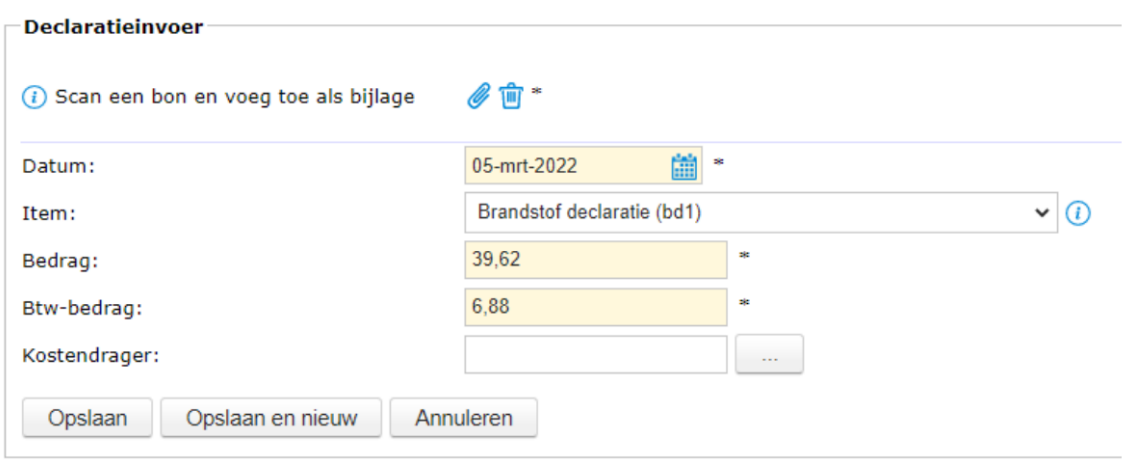

Geaccepteerde bestandsformaten zijn png, jpg, jpeg, pdf, gif, tif en bmp. Andere bestandstypen worden wel geaccepteerd als bijlage maar zullen niet gescand worden. Er kunnen meerdere BTW bedragen van toepassing zijn op 1 bon (hoog/laag). In dat geval zal 1 van de 2 bedragen worden ingelezen. Alleen de gescande waarden met een hoge betrouwbaarheid (dat dit goed is gelezen) worden doorgezet naar het declaratie item. Dit betekent dat het in sommige gevallen niet zal lukken de waarden te scannen en door te geven, bijvoorbeeld omdat de foto niet duidelijk genoeg was genomen.

Er is een informatie icoontje toegevoegd waarbij meer informatie wordt gegeven over hoe SmartScan werkt.

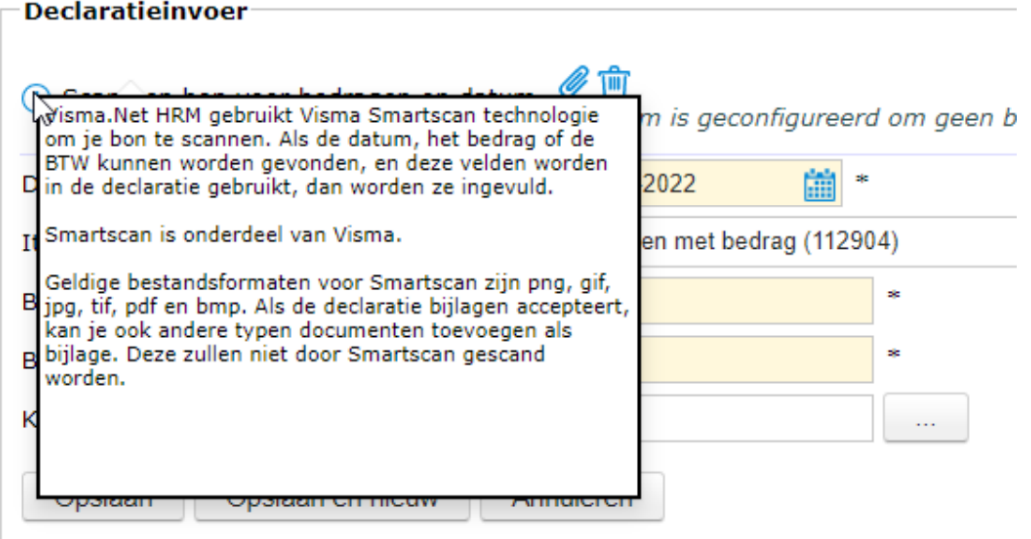

Afhankelijk van de inrichting Bewijsstuk in het declaratie item, zal de bijlage worden geupload bij de declaratieregel. Dit is van toepassing bij de volgende opties:

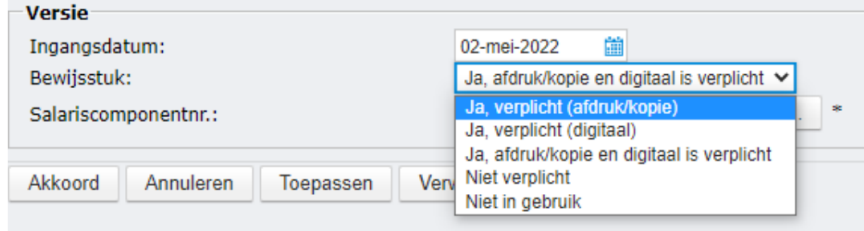

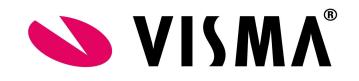

- Ja, verplicht (digitaal)
- Ja, afdruk/kopie en digitaal is verplicht
- Niet verplicht

Is het declaratie item ingericht met Ja, verplicht (afdruk/kopie) of Niet in gebruik dan zal er een melding verschijnen dat eventuele toegevoegde documenten niet geupload worden. De werking hiervan is niet gewijzigd, maar het wordt nu verduidelijkt.

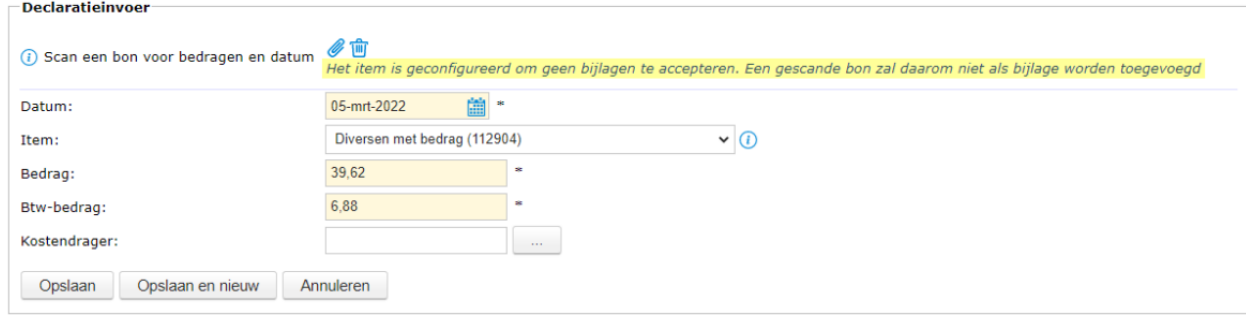

Het is de bedoeling dat deze scan functionaliteit in de toekomst ook in de mobiele App geïmplementeerd wordt.